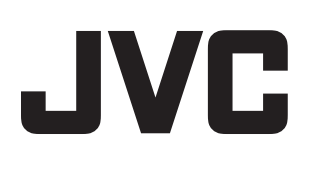

# ハードディスクレコーダー

# 型 <sup>名</sup> **VR-809A VR-816A HDR Viewer** ユーザーズガイド

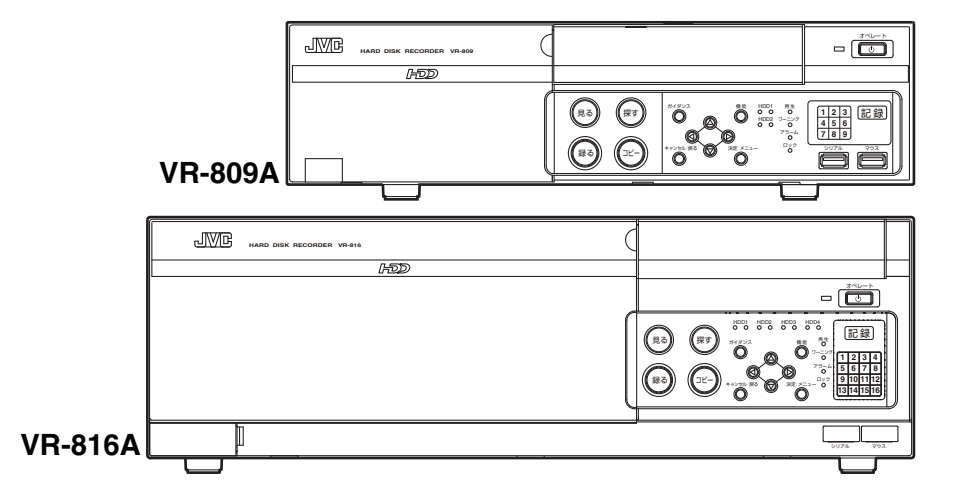

このユーザーズガイドは、「取扱説明書」から HDR Viewer の使い方について抜粋したものです。 本文中では、VR-809A を VR-809 および VR-816A を VR-816 と、"A"なしで記載しています。

# <span id="page-1-0"></span>**もくじ**

# もくじ

## [外部機器との接続](#page-2-0)

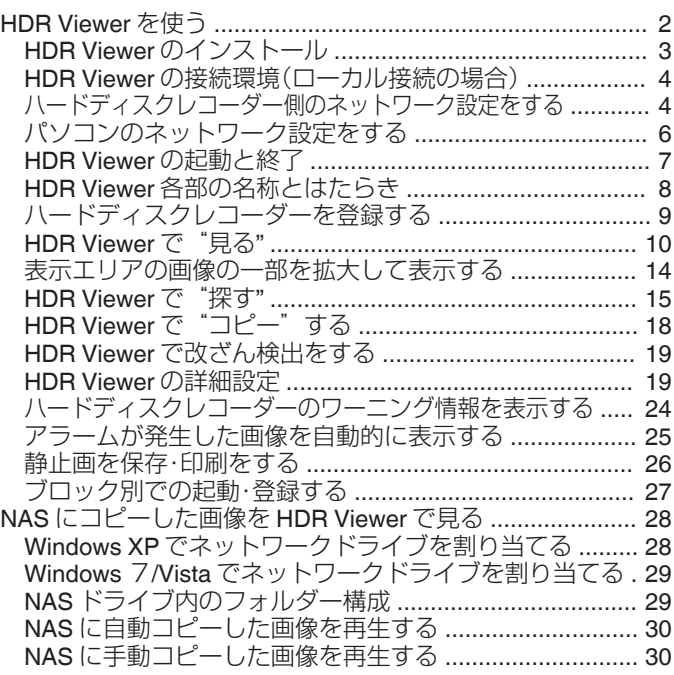

## [困ったときは](#page-31-0)

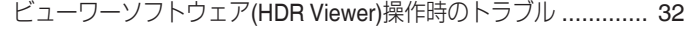

# **HDR Viewer**を使う

添付のビューワーソフトウェア(HDR Viewer)は、ハードディスクレコー ダー VR-809/VR-816 に対応した専用ビューワーソフトウェアです。 「ハードディスクレコーダー」および「機器」と記載している場合は、VR-809/ VR-816 を示します。

#### **HDR Viewer** の主な特長

LAN を利用して VR-809/VR-816 に接続することで以下の操作が行えます。

- VR-809/VR-816 に入力されているカメラのライブ配信画像を表示する
- VR-809/VR-816 に記録されている画像を検索、再生、切り出し保存する
- VR-809/VR-816 のワーニング情報を表示する
- ライブ配信画像、再生配信画像を静止画保存、印刷する
- 複数台のハードディスクレコーダー(最大 16 台×32 ブロック)を統合管 理する

メモ :

- HDR Viewer は、1台のパソコンに対して1アプリケーションしか起動で きません。
- ハードディスクレコーダー 1 台あたり、最大 5 台のパソコンで起動した<br>- HDR Viewer から接続することができます。
- ハードディスクレコーダー1台あたり、最大 80 のライブ画面を見るこ とができます。
- 80 画面を越えた場合、 "接続数オーバーのため表示できません"のメッ セージが表示されます。
- ハードディスクレコーダーは、先に要求のあった処理を優先して実行します。
- 0 HDR Viewer では、以下のポートを使用します。
	- <sup>0</sup> TCP : 80 番ポート(配信、制御用)
	- <sup>0</sup> UDP : 21000 番ポート(イベント通知用)
- パソコンのタイムゾーンは「日本(UTC+09:00)」に設定してください。

#### **HDR Viewer** の動作環境

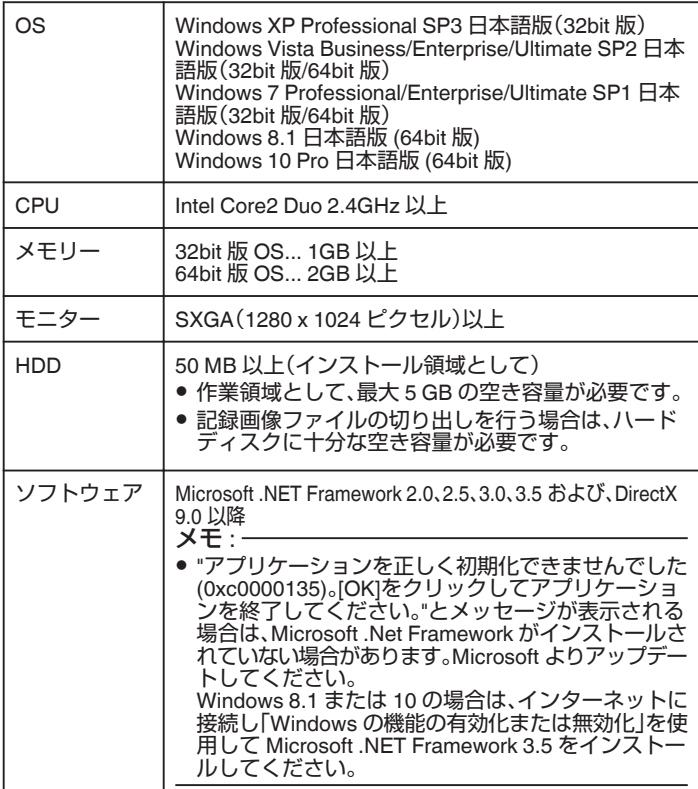

ご注意 :

● 上記の仕様は、添付のビューワーソフト(HDR Viewer)を快適にお使いい ただくためのめやすであり、動作保証するものではありません。

● 動作環境条件を満たしているパソコンをお使いの場合でも、お客様の使<br>- 用状況によっては快適にお使いいただけない場合があります。

## <span id="page-2-0"></span>**HDR Viewer** のインストール

添付の HDR Viewer をパソコンにインストールします。 下記は Windows 7/Vista での手順です。

*1* 同梱の CD-ROM をパソコンに入れ、HDR-Viewer フォルダーの Setup を右クリックし、[管理者として実行]をクリックする

インストールするときは、管理者の権限で実行する必要があります。

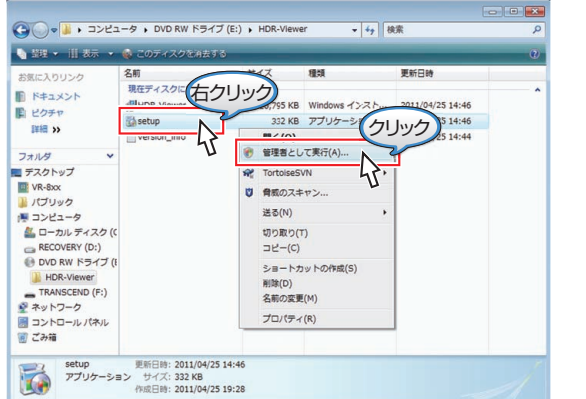

- $x + 1$
- 0 Windows XP の場合、コンピューターの管理者権限があるアカウントで ログインし、HDR Viewer フォルダーの Setup をダブルクリックしてく ださい。
- *2* セットアップウィザード画面で[次へ]をクリックする

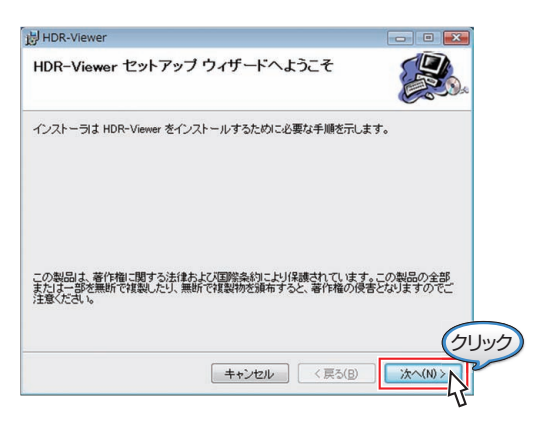

*3* 使用許諾書を読み、条件を同意する場合は[同意する]をクリックする

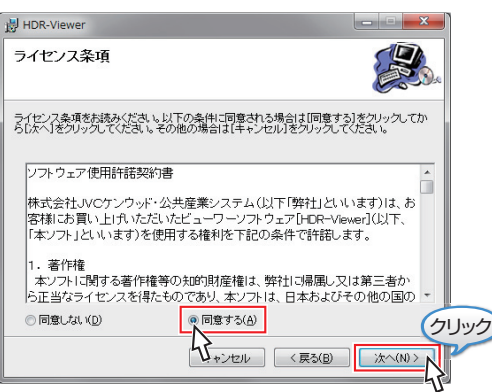

- *4* インストールを開始する
	- インストール確認画面で[次へ]をクリックしインストールを開始し ます。
	- ●途中でインストールを中止する場合は、「キャンセル]をクリックし ます。

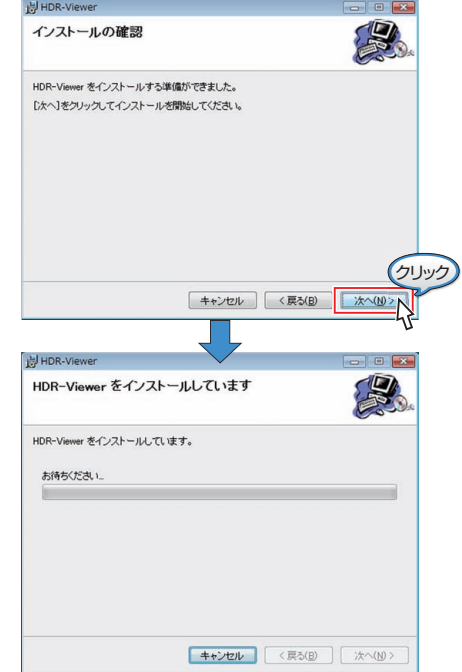

## *5* インストール終了

- インストール完了画面が表示されたら、インストール完了です。[閉 じる]をクリックし画面をとじます。
- デスクトップに "HDR-Viewer"のショートカットアイコンが作成さ れます。

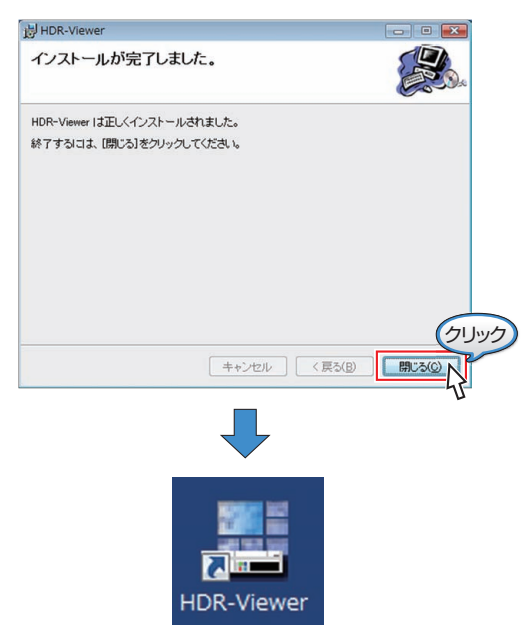

ご注意 :

- 添付ビューワーソフトウェア(HDR Viewer)のパソコンへのインストー ルは本機 1 台につきパソコン 1 台のみとなります。それを越えて複数の パソコンにインストールしたい場合は、ビューワーソフトウェア(HDR Viewer)を別途ご購入ください。
- 購入方法につきましては、販売店またはご相談窓口までお問い合わせく ださい。

## <span id="page-3-0"></span>**HDR Viewer** の接続環境(ローカル接続の場合)

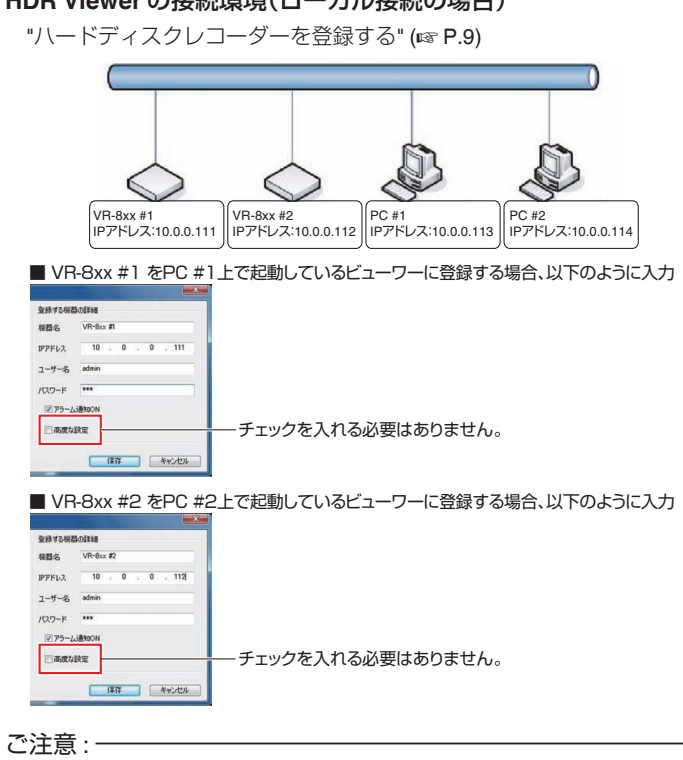

● 工場出荷時、配信・制御ポートは 80 番、メッセージ通知は UDP:21000 番 です。WAN 環境で使用する場合は、使用するルーターのネットワーク設 定をご確認ください。

ハードディスクレコーダー側のネットワーク設定をする 本機につないだモニター画面を見ながら、設定します。

*1* [ネットワーク設定]画面を開く [設定メニュー]→[運用設定]→[ネットワーク]の順にひらき、[ネット ワーク環境設定]をクリックします。

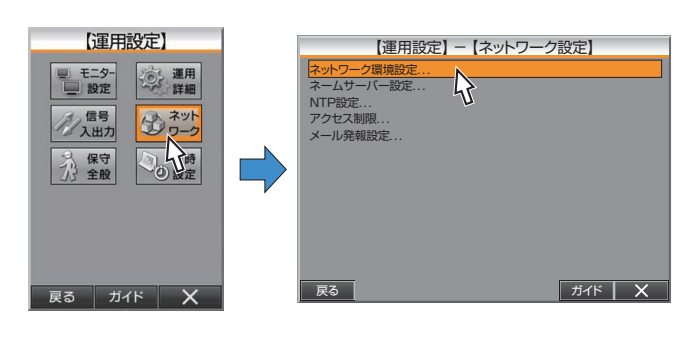

# *2* [ネットワーク環境設定]を行う

工場出荷時は下記のように設定されています。

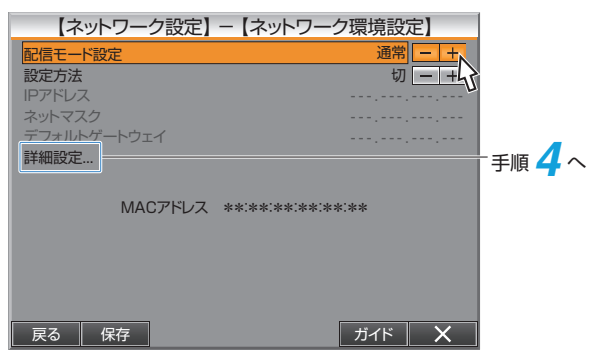

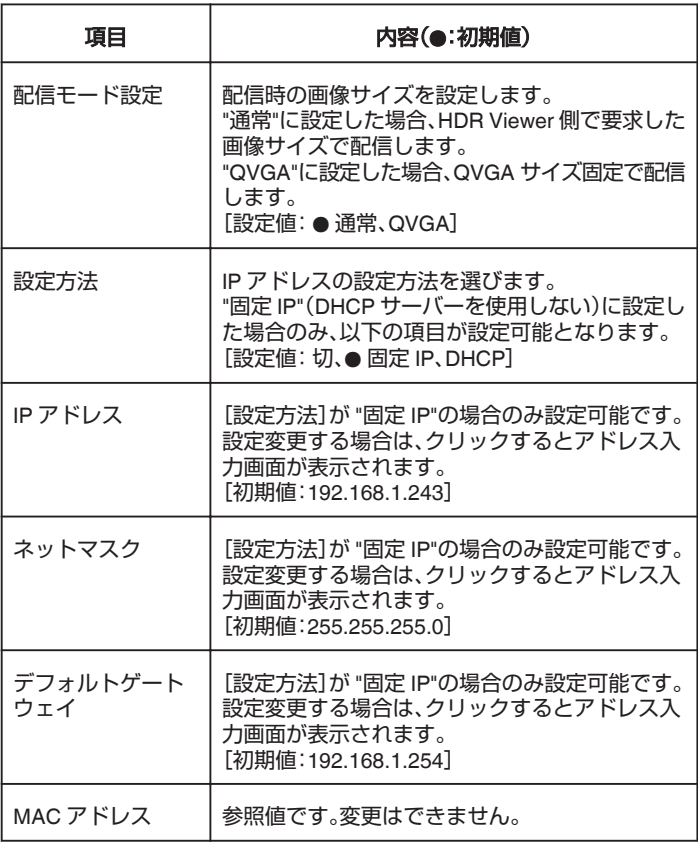

- *3* IP アドレス、ネットマスク、デフォルトゲートウェイを設定する ([設定方法]が "固定 IP"の場合のみ)
	- 各項目をクリックすると、アドレス入力画面が表示されます。
	- 入力が完了したら「確定1をクリックします。

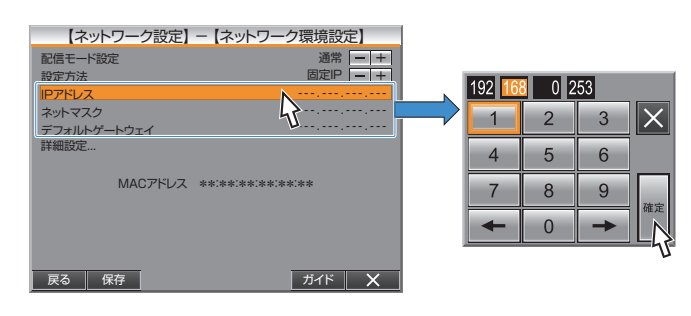

メモ :

- カーソルの位置は、[←](→]をクリックか、アドレス入力部を直接選択で 変更できます。
- [×]をクリックすると設定をキャンセルして、アドレス入力画面をとじ ます。(変更内容は反映されません)
- IP アドレス、ネットマスク、デフォルトゲートウェイを、IP カメラの LAN ...<br>ポートと同じネットワークドメインに設定すると IP カメラが接続でき なくなります。設定時にネットワーク環境を確認してください。
- IP カメラポートのネットワークアドレスの初期値は、192.168.0.243 で す。

## *4* [配信・制御ポート設定]、[MTU 設定]、[TTL 設定]など詳細設定をする

- [詳細設定]をクリックし、各項目を設定します。
- 各項目をクリックすると、入力画面が表示されます。
- 入力が完了したら[確定]をクリックします。

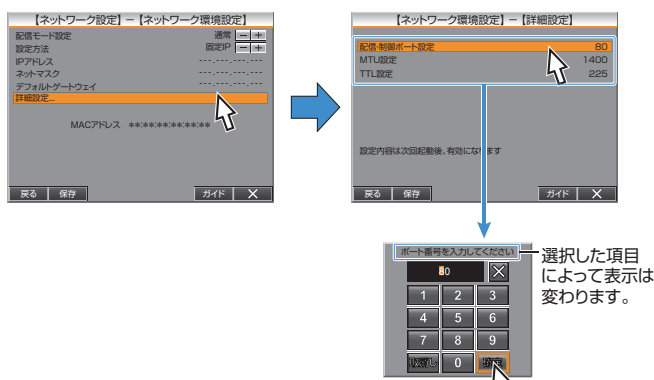

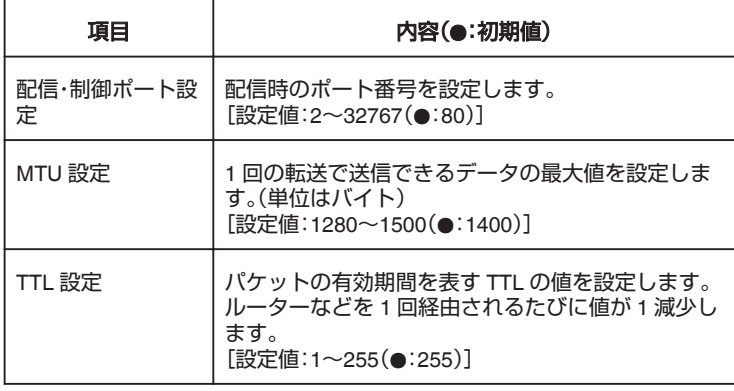

 $x + y + z$ 

- ●「取消し1をクリックすると、入力がキャンセルされ、はじめから入力の やり直しができます。
- [×]をクリックすると入力画面がとじます。
- *5* 設定を完了する
	- [保存]をクリックすると、設定が保存され、確認画面が表示されま す。
	- [確認]をクリックして、設定を完了します。

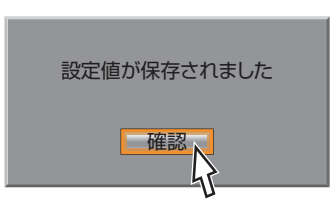

#### *6* 本機を再起動する

設定は、本機を再起動したときに反映されます。設定を反映したい場合 はすぐに再起動してください。

- 本機をつなぐ LAN 環境で、各設定値が規定されているときは、ネットワー ク管理者にご相談ください。
- [設定方法]を "DHCP"に設定した場合、このメニュー画面を抜けて再度 表示させると DHCP サーバーから割り振られた IP アドレスが表示され ます。
- IP アドレスが変更されている場合、確認画面が表示されますので更新し てください。
- [設定方法]を "DHCP"に設定後は、上記手順によって必ず IP アドレスを 確認してください。
- [設定方法]を "DHCP"に設定した場合、本機は起動時および設定変更時 のみ IP アドレスの取得動作を行います。 起動後にネットワークが有効になった場合は、IP アドレスの取得のた め、[設定方法]を一度別のものに変更してから "DHCP"に設定し直して ください。
- [設定方法]を "DHCP"に設定してある状態で、DHCP サーバーからの設 定の取得に失敗した場合は、以前の固定 IP に設定した値が設定されま す。

## <span id="page-5-0"></span>パソコンのネットワーク設定をする

ここでは、本機の工場出荷設定を利用し、小規模の LAN を構築する場合を 設定例として説明します。

以下の設定は、Windows7 の場合の手順です。

*1* [スタート]をクリックし、その中の[コントロールパネル]をクリック する

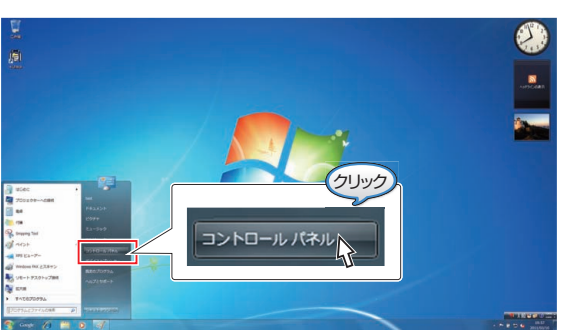

*2* [ネットワークとインターネット]の中の[ネットワークの状態とタス クの表示]をクリックする

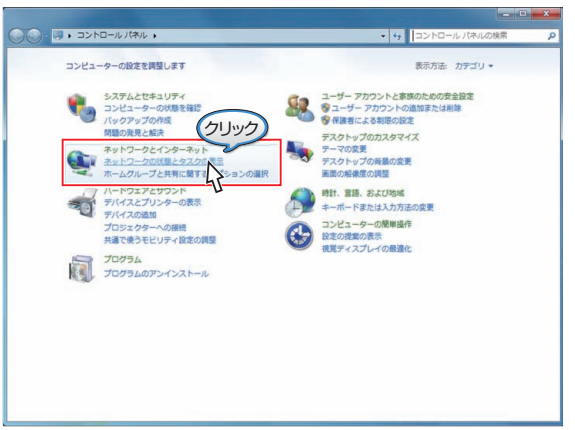

*3* 左側のメニューの[アダプターの設定の変更]をクリックする

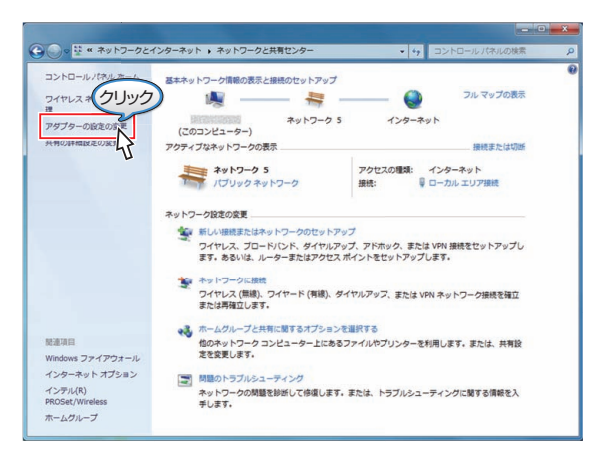

*4* [ローカルエリア接続]アイコンを右クリックし、表示されたメニュー の[プロパティ]をクリックする

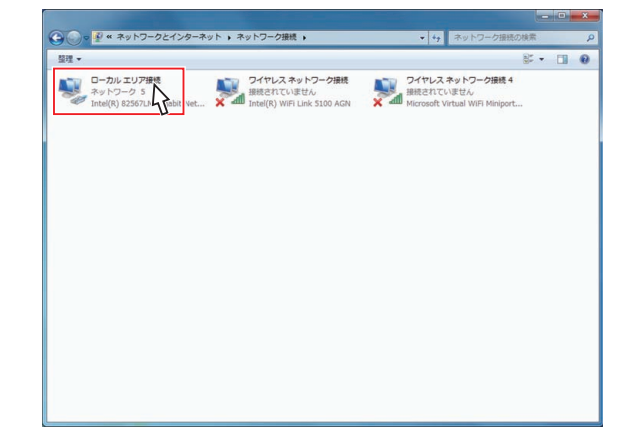

*5* [インターネット プロトコルバージョン 4(TCP/IPv4)]を選択し、[プ ロパティ]をクリックする

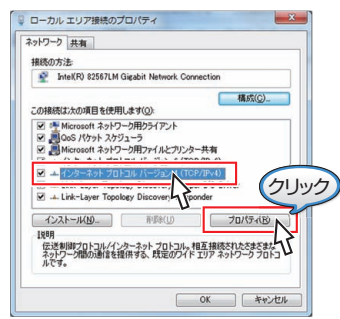

*6* [次の IP アドレスを使う]を設定し、[OK]をクリックする [IP アドレス]: "192.168.1.11"に設定する [サブネットマスク]: "255.255.255.0"に設定する [デフォルトゲートウェイ]: "192.168.1.254"に設定する

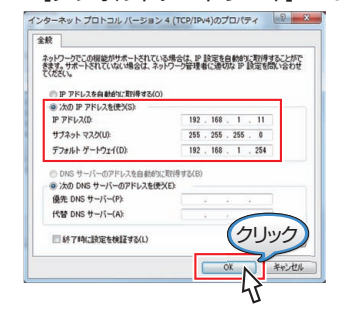

*7* [ローカルエリア接続のプロパティ]画面の[OK]をクリックする

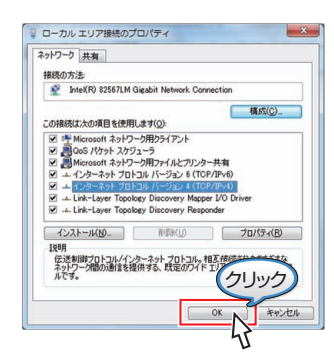

#### ご注意 : -

- ネットワーク環境内で同じ IP アドレスを使わないように設定してくだ さい。
- パソコンのネットワーク設定では、1 つの NIC(Network Interface Card)<br>に対して、複数の IP アドレスを登録しないでください。
- 本機には、[LAN]と[IP CAMERA]の2つの LAN 端子がありますので、重<br>- 複するネットワークドメインを設定しないでください。

## <span id="page-6-0"></span>**HDR Viewer** の起動と終了

#### **■ HDR Viewer の記動**

#### ご注意 :

- ソフトウェアインストール直後は、ハードディスクレコーダーが登録さ れていません。
- 管理者権限で起動して、接続するハードディスクレコーダーを登録して ください。
- "[ハードディスクレコーダーを登録する](#page-8-0)" (L P.9)
- 工場出荷時の[管](#page-19-0)理者パスワードとパスワードの変更方法については、"管 [理者権限パスワードを変更する](#page-19-0)" (Lo P.20) をご覧ください。
- *1* デスクトップにある "HDR-Viewer"のショートカットアイコンをダブ ルクリックする

Windows の[スタート]メニューから、[すべてのプログラム]の[JVC] → [HDR Viewer]→ [HDR Viewer]をクリックしても起動します。

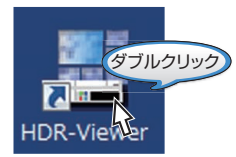

- *2* ログイン画面でパスワードを入力し、[ログイン]ボタンをクリックす る
	- HDR Viewer の動作モードには、管理者権限と、一般ユーザー権限の 2 種類があります。
	- パスワード入力欄に何も入力しないでログインした場合、一般ユー ザー権限で起動します。
	- 管理者パスワードを入力した場合、管理者モードで起動し、ソフト ウェアの設定機能が使用できます。

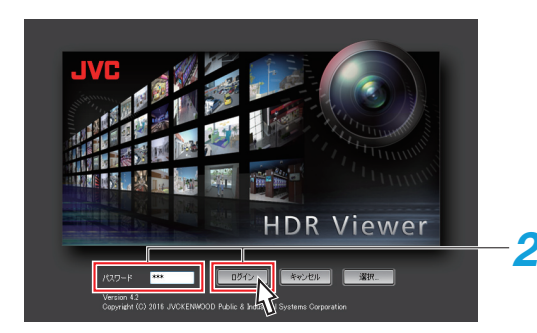

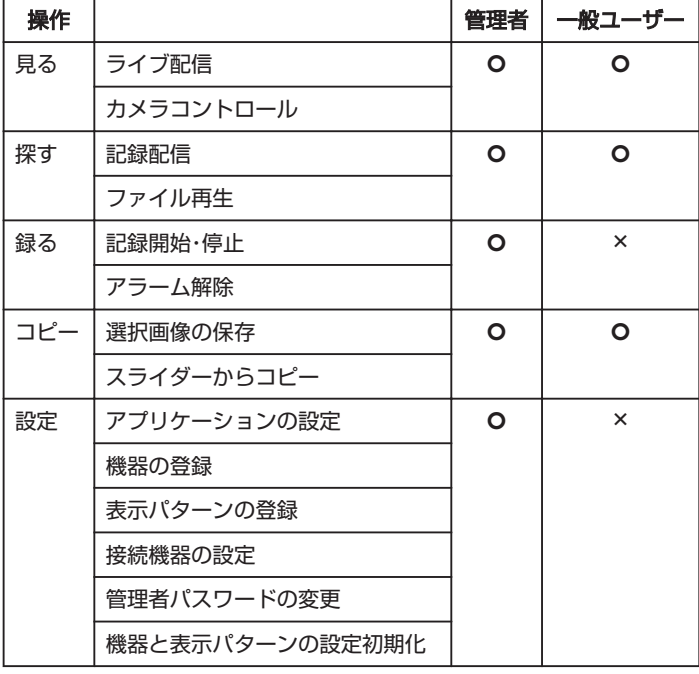

 $x + y$ 

- [キャンセル]をクリックすると、ログインを中断し、HDR Viewer を終了 できます。
- [選択…]をクリックすると、複数台のハードディスクレコーダーをブロッ ク管理することができます。
- ブロック名の変更、順序の入れ換え方法については、"[ブロック別での起](#page-26-0) [動・登録する](#page-26-0)" (A P.27) をご覧ください。
- カメラ操作を有効にする場合、[機器の詳細設定]のカメラコントロール の各カメラにチェックを入れます。 "[機器登録の詳細設定をする](#page-20-0)" (☞ P.21)

*3* HDR Viewer が起動する

HDR Viewer が起動したら、ハードディスクレコーダーを登録してか らさまざまな設定および操作を行います。 "HDR Viewer [各部の名称とはたらき](#page-7-0)" (☞ P.8)

"[ハードディスクレコーダーを登録する](#page-8-0)" (B P.9)

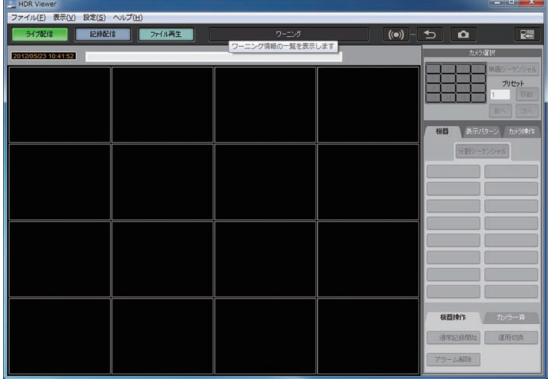

#### メモ :

● すでに機器登録されている場合、"機器の設定を読み込んでいます。しば らくお待ちください"と表示されます。

#### **■ HDR Viewer** の終了

HDR Viewer を終了する場合は、[ファイル]メニューを選択し、[アプリケー ションを終了する]をクリックしてください。

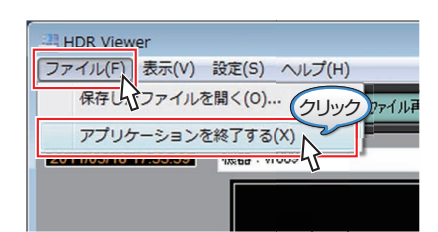

- 終了時は、 "機器の設定の終了処理中です。しばらくお待ちください"と表 示されます。
- ハードディスクレコーダーと接続されている状態で終了した場合には、 ハードディスクレコーダーとの接続が切断されます。

## <span id="page-7-0"></span>**HDR Viewer** 各部の名称とはたらき

HDR Viewer の各部の名称・はたらきを説明します。 HDR Viewer 操作のモードによって、[ライブ配信]・[記録配信]・[ファイル 再生]の 3 画面で構成されています。

■ 各モード画面の共通部分

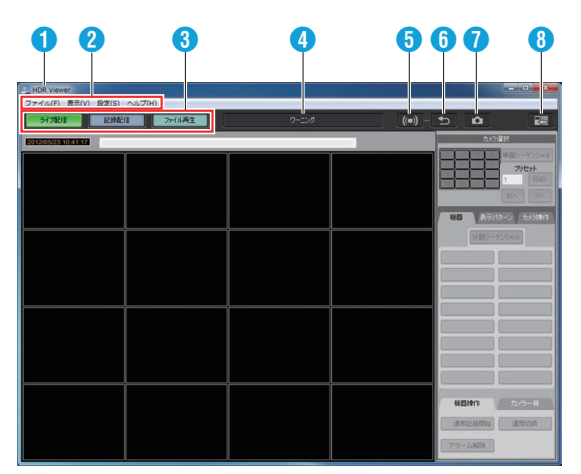

## A タイトルバー

アプリケーション名が表示されます。

B メニューバー

ファイル(F)、表示(V)、設定(S)、ヘルプ(H)とそれぞれのメニューが表示 されます。

## **6 モード切換ボタン**

[ライブ配信]・[記録配信]・[ファイル再生]それぞれクリックすると、各 モード画面に切り換わります。

■「ワーニング]ボタン

ハードディスクレコーダーのワーニング情報を表示します。 "[ハードディスクレコーダーのワーニング情報を表示する](#page-23-0)" (☞ [P.24\)](#page-23-0)

E アラーム優先 **ON/OFF** ボタン

アラームが入力されたときに、対応するカメラのライブ配信画像に切り 換えるかどうかの設定をします。 "[アラームが発生した画像を自動的に表示する](#page-24-0)" (☞ P.25)

6 アラーム復帰ボタン

アラームによる切り換え動作を解除し、通常動作に戻します。

#### ● 静止画保存ボタン

表示画面の静止画を保存・印刷します。 "静止画を保存·印刷をする" (☞ P.26)

## **4 コントロール ON/OFF ボタン**

コントロール部の表示を ON/OFF します。

■ [ライブ配信]モード画面

ライブ配信画像を"見る"画面となります。 ["HDR Viewer](#page-9-0) で "見る"" (☞ P.10)

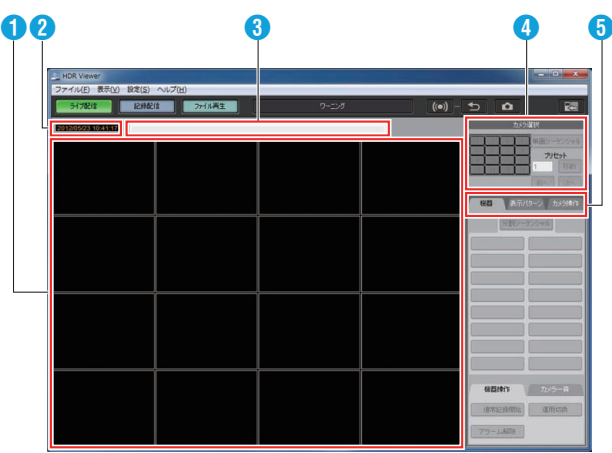

**4 ライブ配信画像の表示エリア** 

ライブ配信画像を表示します。

- <sup>2</sup>日時表示エリア
- 現在の時刻を表示します。

❸ 機器情報表示エリア 接続する機器情報を表示します。

- **4 カメラ選択エリア** 
	- カメラの選択状況を表示します。
- 6 操作切換タブ

レイアウト切換、カメラ操作に関する操作ボタンを表示します。

## ■ [記録配信]モード画面

ハードディスクレコーダーの記録画像を"探す"画面となります。探した 画像を再生します。

"[記録配信画面で探す](#page-14-0)" (A P.15)

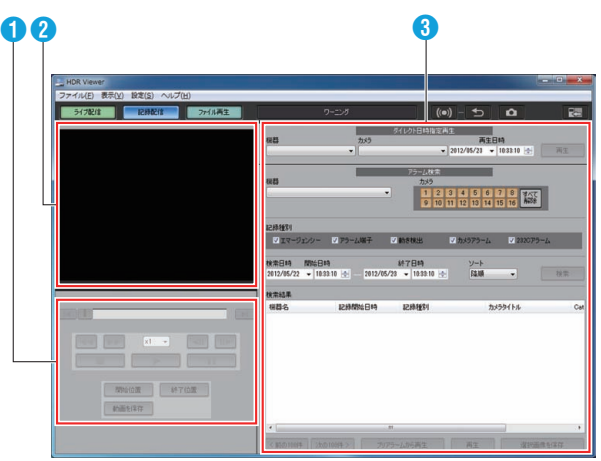

● 再生コントロールエリア

記録配信の再生・特殊再生などの操作ボタンを表示します。

2 記録配信画像の表示エリア

機器に記録された画像を表示します。

❸ 検索コントロールエリア

ダイレクト日時検索、アラーム検索に関する操作ボタンを表示します。

#### <span id="page-8-0"></span>■ [ファイル再生]モード画面

USB メモリーやパソコン上のハードディスクなどの外部メディアに記録 した記録画像を"探す"画面となります。探した画像を再生、記録画像の改 ざん検出が行えます。

[ファイル再生画面で探す](#page-16-0)" (☞ P.17)

"HDR Viewer [で改ざん検出をする](#page-18-0)" (☞ P.19)

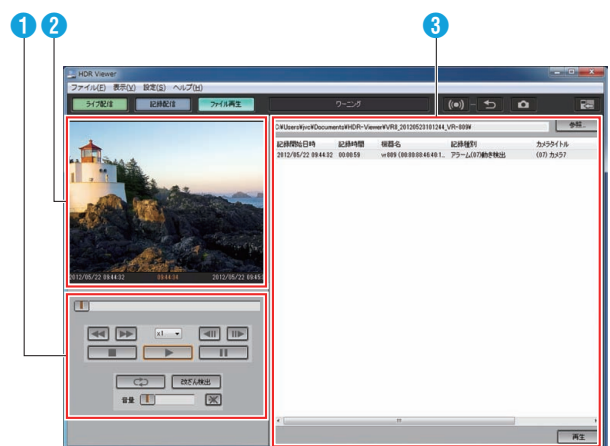

#### A 再生コントロールエリア

記録ファイルの再生・特殊再生などの操作ボタンを表示します。

**@ 記録画像の表示エリア** 

記録ファイルに保存された画像を表示します。

C 記録ファイルのリスト表示

指定した記録ファイルの保存リストを表示します。

#### ハードディスクレコーダーを登録する

HDR Viewer にハードディスクレコーダーを登録します。

- *1* 管理者権限で HDR Viewer を起動する "HDR Viewer [の起動と終了](#page-6-0)" (☞ P.7)
- *2* [設定]メニューの中の[機器の登録]をクリックする [機器の登録]画面が表示されます。

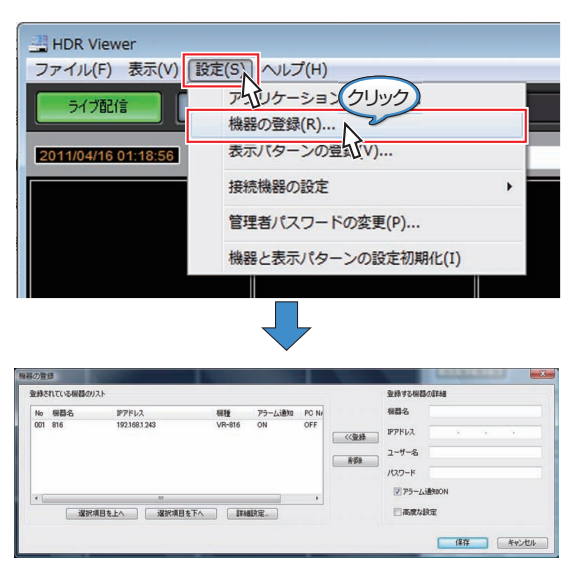

*3* 接続するハードディスクレコーダーを登録する

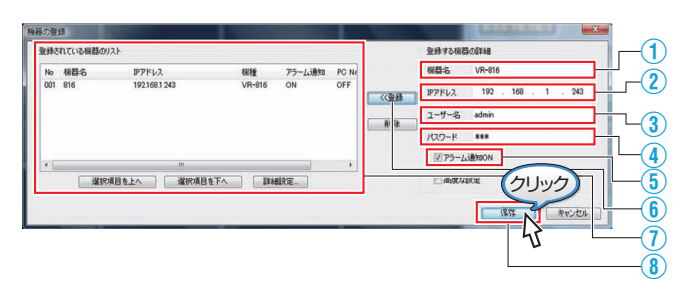

- ① 接続するハードディスクレコーダーに付ける任意の名前を入力する
- ② 接続するハードディスクレコーダー側の IP アドレスを入力する
- ③ 接続するハードディスクレコーダーのユーザー名を入力する [ユーザー名]には、管理者のアクセスユーザー権限を持つユーザー名 を指定してください。

※ 初期値は、 "admin"に設定されています。

- ④ 接続するハードディスクレコーダー側のパスワードを入力する ※初期値は、"jvc"に設定されています。
- ⑤ アラーム通知(ワーニング情報)を表示する場合にチェックを入れる "[ハードディスクレコーダーのワーニング情報を表示する](#page-23-0)" (☞ [P.24\)](#page-23-0)
- ⑥ 入力が完了したら[<<登録]ボタンをクリックする
- ⑦ 接続する機器との接続確認ができた場合のみ、機器の情報が[登録さ れている機器のリスト]に表示される
- ⑧ [保存]ボタンをクリックして接続する機器の登録を完了する "機器の設定を読み込んでいます。しばらくお待ちください。"と表示 されます。その表示が消えると登録完了です。
- ⑨ [高度な設定]チェックボックスを ON にすると、パソコン側とハード ディスクレコーダー側の NAT/IP マスカレード設定が表示されます。 "NAT/NAPT [の設定をする](#page-21-0)" (☞ P.22)

ご注意 :

- 機器との接続が失敗すると、 "ネットワークが切断されているか、電源が 入っていないため、初期処理ができませんでした。"と表示されます。
- 接続する機器は、1 ブロック当り、最大 16 台まで登録することができま す。

"ブロック別での起動·登録する" (☞ P.27)

## <span id="page-9-0"></span>**HDR Viewer** で"見る"

- HDR Viewer の[ライブ配信]画面で、ハードディスクレコーダーのライブ配信 画像を見ることができます。 "ライブ配信画面の操作" (☞ P.10)
- "[ライブ配信画面に表示されているカメラをコントロールする](#page-11-0)" (E P.12) "[表示エリアの画像の一部を拡大して表示する](#page-13-0)" (☞ P.14)

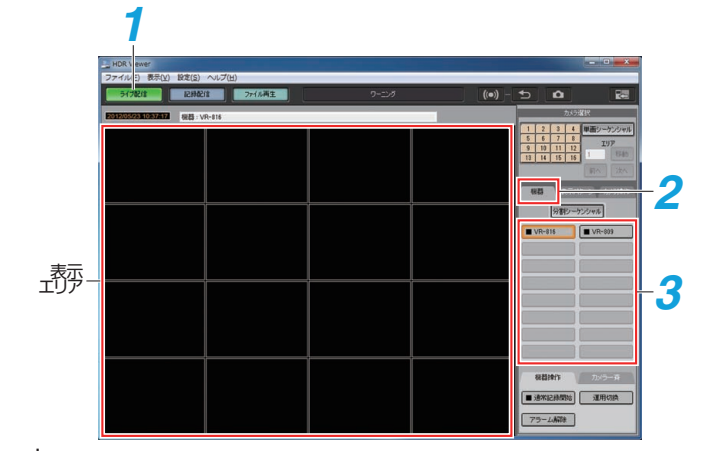

- *1* [ライブ配信]ボタンをクリックする 表示エリアにライブ配信画像が表示されます。 ※[表示]メニュー ➡ [ライブ配信]を選択でも表示されます。
- *2* [レイアウト切換]タブをクリックする
- *3* ライブ配信画像を見たいハードディスクレコーダーを選択する ● [機器]ボタンをクリック、リストの中からライブ配信画像を見たいハー<br>- ドディスクレコーダーをクリックします。
	- 接続機器の状態が記録中かアラーム記録中の場合はリストの機器表示 色が変わります。

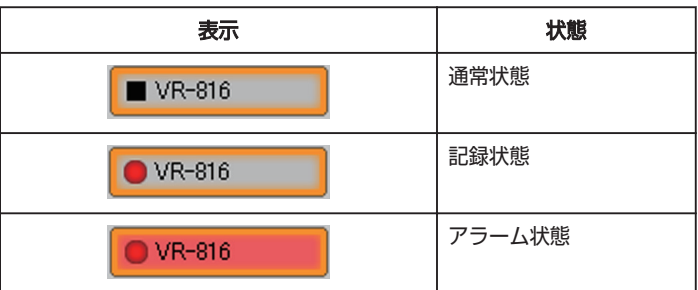

## ライブ配信画面の操作

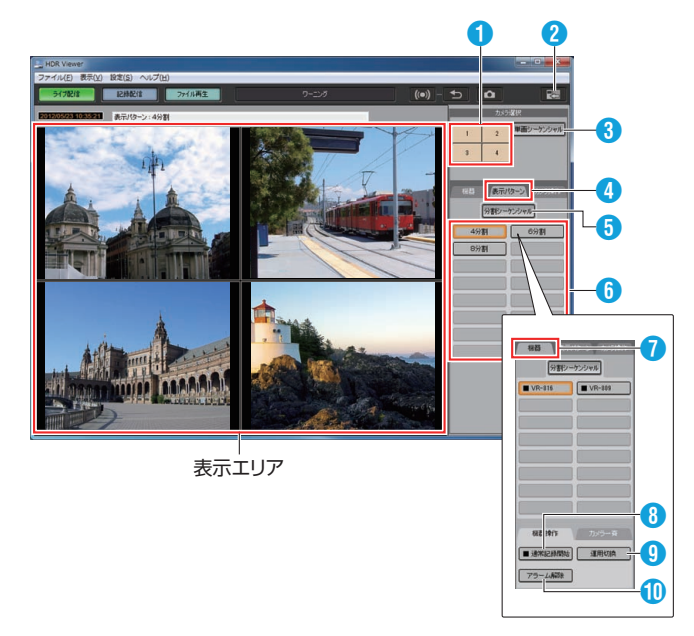

 $x + y$ 

● HDR Viewer ユーザーモードで起動した場合、「機器操作] タブ(および <sup>6</sup>.0. 0 のボタン)は表示されません。

## ■ カメラ画像の単画面・分割画面表示切り換え

- 分割 → 単画面への切り換え
	- 「カメラ選択]エリア ❶ で単画面表示したいカメラのチャンネルを クリックする
	- <sup>0</sup> 表示エリアの単画面表示したい画像をクリックする
- 単画面 → 分割画面への切り換え
	- ・[カメラ選択]エリア 1 で単画面表示中のカメラチャンネルをクリッ クする
	- <sup>0</sup> 表示エリアで右クリックする
- 登録された表示パターンでライブ配信画像を見る
- *1* [表示パターン]タブ 4 をクリックする 登録された表示パターンのレイアウトボタン 6 を選択すると、ライ ブ画像配信が指定された表示パターンに切り換わり、表示エリアに表 示されます。
- $x + y$
- [表示パターンの詳細設定](#page-21-0)につきましては、「"表示パターンの詳細設定" (☞ [P.22\)](#page-21-0) 」をご覧ください。

#### ■ 配信画像を自動的に切り換えて見る(シーケンシャル表示)

ハードディスクレコーダーからのライブ配信画像を自動的に切り換えて シーケンシャル表示します。

シーケンシャル表示は、単画面、分割画面どちらでもできます。

- *1* [単画シーケンシャル]3 または[分割シーケンシャル]5 をクリックする
	- 設定された時間で、自動的に配信画像を切り換えて表示します。
	- シーケンシャルの動作は下記 3 つのモードから選択できます。 ① 単画シーケンシャル
	- 選択した機器の接続カメラ画像を単画面でシーケンシャル動作しま す。
	- ② 分割シーケンシャル(機器)
	- 登録されているすべての機器間をシーケンシャル動作します。 ③ 分割シーケンシャル(表示パターン)
	- 表示パターンの設定でシーケンシャル動作します。 "[表示パターンの詳細設定](#page-21-0)" (B P.22)

- 切り換え時間の設定につきましては、「"HDR Viewer [の動作設定をす](#page-18-0) る" (☞ [P.19\)](#page-18-0) 」をご覧ください。
- 画面の切り換えには、数秒かかる場合があります。

#### ■ 記録を開始・停止する

- 1 [機器]タブ **@** をクリックする
- 2 記録開始したい機器を選択し、[通常記録開始]ボタン 3 をクリックす る

本機の記録設定で、記録対象に設定されているすべてのチャンネルの 記録が開始されます。

- *3* 記録を停止させたい機器を選択し、機器操作タブの[通常記録停止]ボ タン ◎ をクリックする
	- すべてのチャンネルの記録が停止されます。
	- 接続機器の状態によって[通常記録開始]ボタン 3 の表示は下記の ようになります。

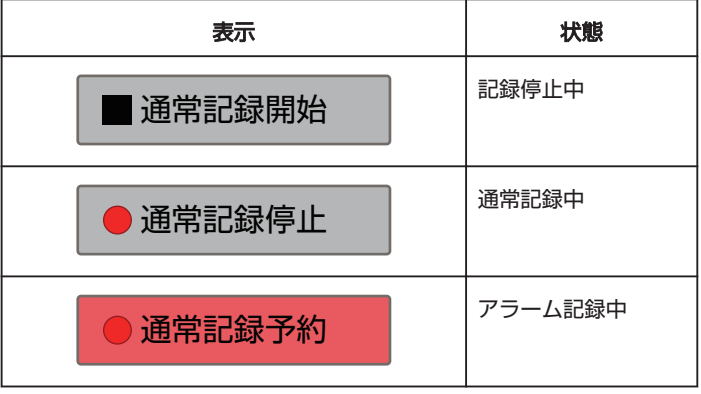

#### 機器の運用状態を切り換える

- 1 [機器]タブ **◎** をクリックする
- *2* 運用状態を切り換えたい機器を選択し、機器操作タブの[運用切換]ボ タン 9 をクリックする

接続機器の状態によって[運用切換]ボタン 9 の表示は下記のように なります。

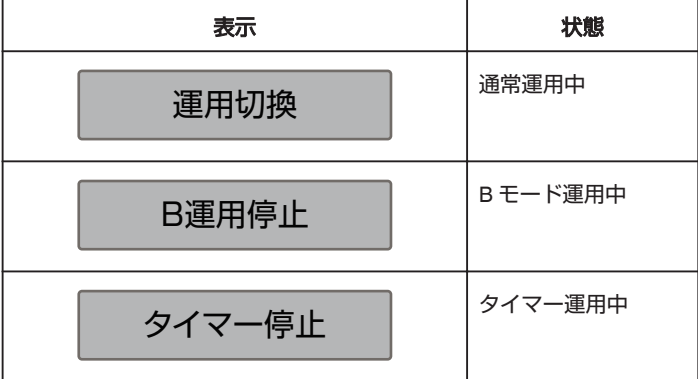

メモ :

● 運用モード B/タイマー運用のどちらに切り換わるかは、VR-809/VR-816 の[記録設定]→[記録運用切換]の設定によります。

#### ■ アラーム状態を解除する

機器にアラームが発生している場合、アラーム状態を解除します。

*1* 機器操作タブの[アラーム解除]ボタン 0 をクリックする アラーム状態が解除されます。

メモ :

- [アラーム解除]ボタンは、機器がアラーム中以外の状態では動作しませ ん。
- アラーム記録中、通常記録の記録停止はできません。[記録開始・停止]ボ タンは、アラーム記録中は常に記録開始ボタンとして機能します。

#### ■ 操作用ボタンを表示/非表示する

操作切換タブや、レイアウト切換、カメラ操作に関する操作ボタンなどのコ ントロールを表示、非表示します。

1 コントロール ON/OFF ボタン 2 をクリックする 操作用ボタンの表示/非表示が切り換わります。

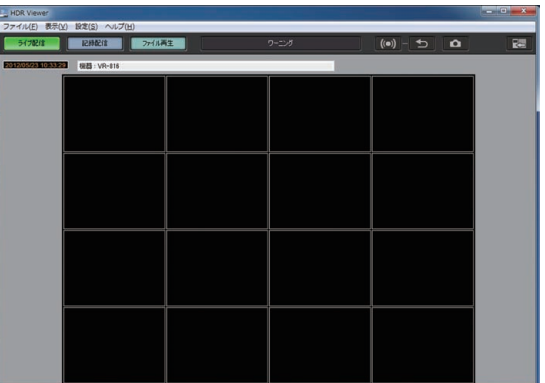

## <span id="page-11-0"></span>ライブ配信画面に表示されているカメラをコントロールする

- システムコントロールユニット、IPカメラとシステム連動した場合に機能しま す。
- カメラ操作を有効にする場合、[機器の詳細設定]のカメラコントロール の各カメラにチェックを入れます。

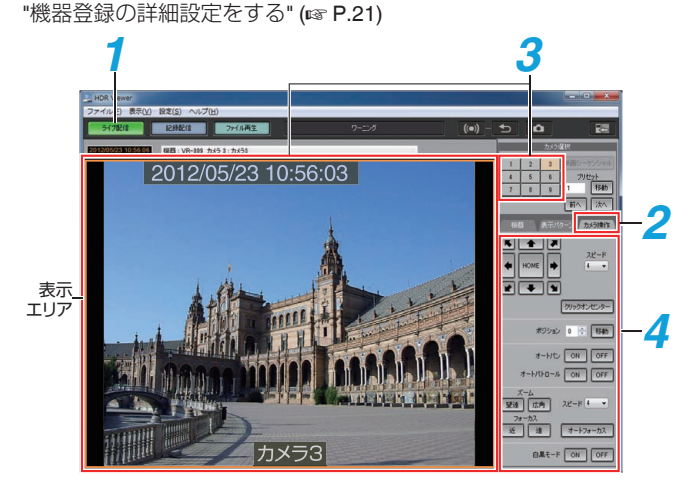

- *1* [ライブ配信]ボタンをクリックする ※[表示]メニュー→ [ライブ配信]を選択でも表示されます。
- *2* [カメラ操作]タブをクリックする
	- カメラ操作のボタンが表示されます。
	- カメラコントロールができる状態の場合のみ操作できます。
- *3* 表示エリアの画像、または[カメラ選択]のカメラ番号をクリックする 選択したカメラのライブ配信画像に、色枠が表示されます。

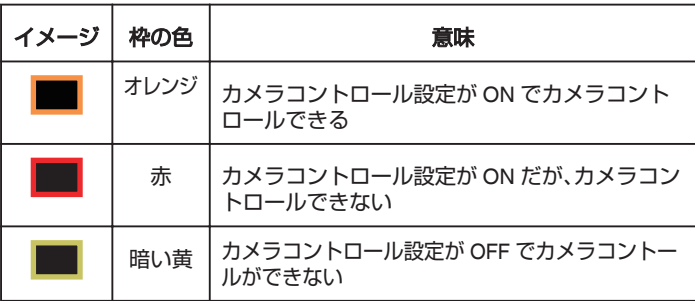

メモ :

● カメラコントロール設定は、"[機器登録の詳細設定をする](#page-20-0)" (☞ P.21) を ご覧ください。

#### *4* 選択したカメラをコントロールする

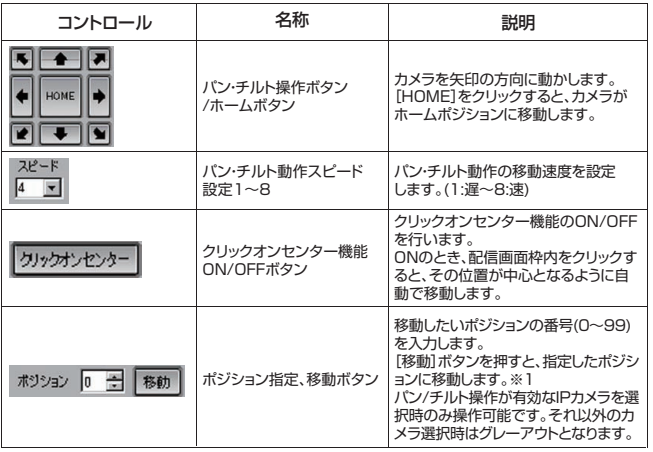

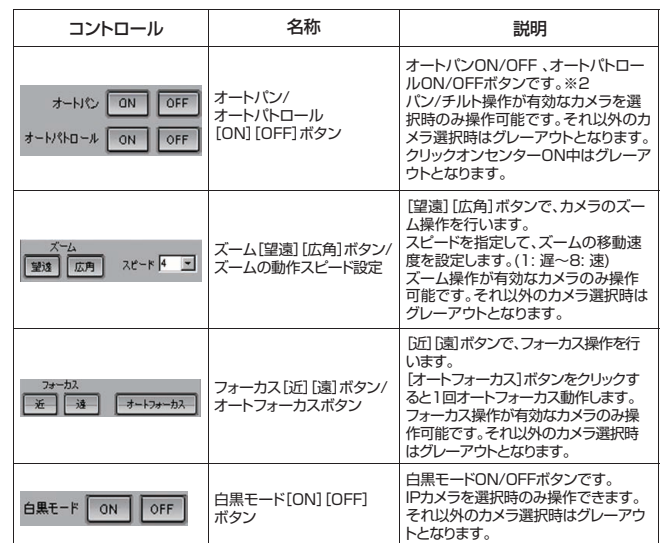

※1:

ポジション指定に表示中のポジション番号は、現在選択中のポジショ ンとは異なる場合があります。

※2:

下記の場合、オートパン ON/OFF ボタンは、オートトレース動作 ON/OFF ボタンとして機能します。

- SW-U1403 設定メニューの「システム設定]→「カメラ設定]→「カメ ラタイプ/標準状態設定]項目でカメラタイプが "通信制御カメラ"に 設定されている。
- カメラ本体のメニューの項目で、[リモコンオートパンキー設定]が "オートトレース"に設定されている。 詳細につきましては、カメラの[取扱説明書]をご覧ください。

#### $x + y$

● VR-809/VR-816 に接続しているカメラによって、HDR Viewer からでき るカメラ操作は異なります。

"[ライブ配信画面に表示されているカメラをコントロールする](#page-12-0):接続カメ [ラごとのカメラ操作について](#page-12-0)" (☞ P.13)

#### ご注意 :

- カメラコントロール中は、アラーム優先機能は ON にできません。
- カメラコントロール中は、ライブ配信画像のシーケンシャル表示はでき ません。
- カメラコントロール中は、ライブ配信画像でのクリックは、ズームではな く、カメラの選択となります。
- カメラコントロール中で複数画面表示の場合、ライブ配信画像を右クリッ クすると、単画面表示になります。
- カメラコントロール中で単画面表示の場合、ライブ配信画像を右クリッ クすると、複数画面表示になります。
- スピードが速い設定の場合、表示している配信画像が乱れる場合があり ます。
- カメラコントロールの操作権限が取得できない場合は、カメラコントロー ルができません。操作権限が解放されるまでお待ちください。
- 1 回のボタンクリックでのカメラ移動量は、一定ではありません。
- ハードディスクレコーダーのメニュー表示中はカメラコントロールがで きません。
- カメラコントロールは各カメラの動作および機能仕様に従います。動作 しない場合は、カメラ側の設定を確認してください。

## <span id="page-12-0"></span>接続カメラごとのカメラ操作について

HDR Viewer から接続カメラの操作をする場合、VR-809/VR-816 に登録したカメラ種別によって、操作できる機能が異なります。 (O:カメラ操作可能 ×:カメラ操作不可能)

● SW-U1403 メニュー、[カメラタイプ/標準状態設定]の設定ごとのカメラ操作

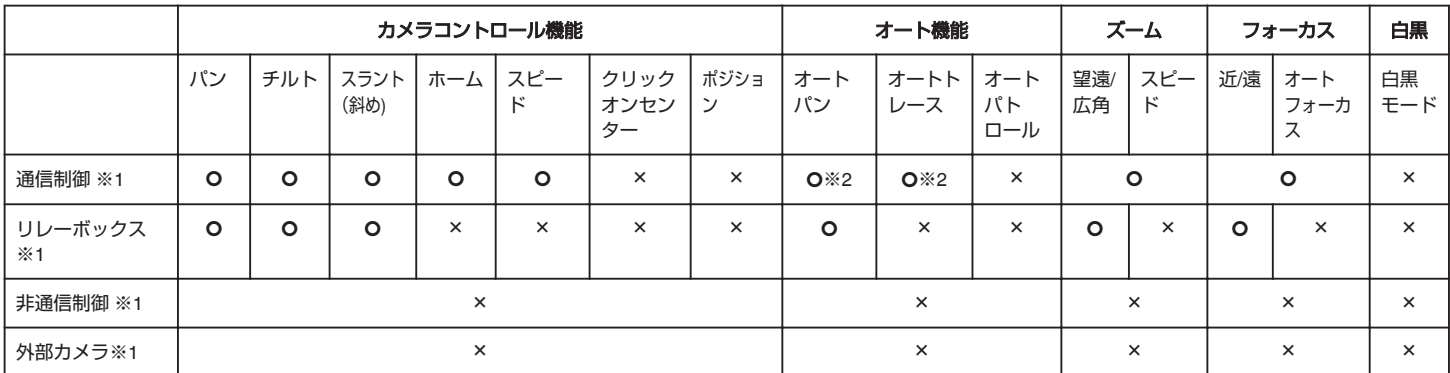

※1:

SW-U1403 に登録したカメラのタイプを表します。

<sup>0</sup> 通信制御カメラ:TK-S655、TK-S685、TK-S686B、TK-S686WPB、TK-S576B、TK-S850(レンズ操作のみ)

<sup>0</sup> リレーボックス:PB-5129

• 非通信カメラ:

TK-S2201、TK-S2201WP、TK-S2202、TK-S2301、TK-S22301WP、TK-S2302、TK-S2401、TK-S2401WP、TK-S2402、TK-S8201、TK-S8201WP、TK-S8301、TK-S8301WP、TK-S8303WP、TK-S8401、TK-S8401WP、TK-S9200、TK-S9300、TK-S9400

<sup>0</sup> 外部カメラ:VR-809/VR-816 に直接接続したカメラ

※2:

TK-S685、TK-S686B、TK-S686WPB の[リモコンオートパンキー]の設定によって動作が異なります。

● IP カメラの種類ごとのカメラ操作

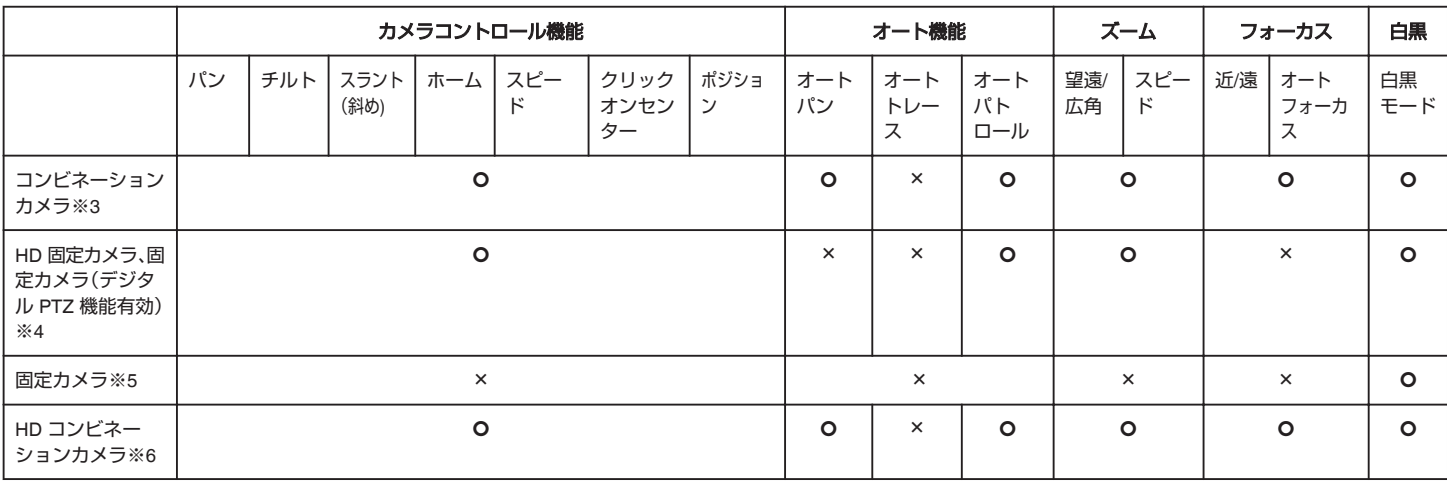

※3.

VN-V685、VN-V686B、VN-V686WPB、VN-V686WPC

※4:

VN-H37、VN-H57、VN-H137、VN-H157WP、VN-H237、VN-H237B、VN-H257、VN-H257VP、VN-H257VPB、VN-H257VPC、VN-X35、VN-X235、VN-X235VP ※5:

VN-V26、VN-V225、VN-V225VP

※6:

VN-H657、VN-H657WP

メモ :

● IP カメラのソフトウェアバージョンによっては、接続できなかったり、一部のカメラ操作ができなかったりすることがあります。 接続対象カメラについては、当社 Web サイトのハードディスクレコーダーのページをご覧ください。 http://www3.jvckenwood.com/pro/security\_sys/index.html

## <span id="page-13-0"></span>**SW-U1403** システムで使用時のカメラコントロール

[シリアル通信制御]を "RS-485"に設定し、SW-U1403 システムで使用する 場合のカメラ操作です。

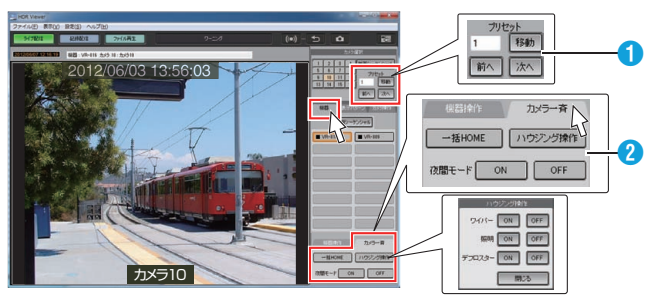

## ● [プリセット]指定

- 見たいプリセットポジションの番号を入力します。(1~1600)
- [移動]ボタンをクリックすると、入力したプリセットポジションの表 示に切り換わります。
- 入力した番号のプリセットポジションが未設定だった場合、プリセッ ト番号入力ボックス内の数字がクリアされます。
- [前へ]、[次へ]をクリックすると、選択されているプリセットポジショ ンの一つ前、または一つあとに登録されているポジションに移動しま す。
- メモ :
	- プリセット指定は、[表示パターン]タブ選択中または[カメラ操作]時 は非表示となります。

#### ● [カメラ一斉]タブ

- [機器]タブをクリックします。 下部の[カメラ一斉]タブをクリックします。
- 0[一括 HOME]: SW-U1403 に接続しているカメラを一括でホームポジションに移動 させます。
- [ハウジング操作]: クリックするとハウジング操作ダイアログが表示されます。[ワイ パー]、[照明]、[デフロスター]の ON/OFF が行えます。 [閉じる]をクリックすると、ハウジング操作ダイアログがとじます。
- [夜間モード ON/OFF]: SW-U1403 の夜間モード ON/OFF を切り換えます。

#### メモ :

- 夜間モードは、SW-U1403 システムの設定によって、カメラの白黒モー ド切換、記録運用連動、カメラ制御などを一括で動作させることがで きます。
- SW-U1403 システムが無効の場合は、[カメラ一斉]タブ内のボタンは 操作無効(グレーアウト)となります。

## 表示エリアの画像の一部を拡大して表示する

ライブ配信、記録配信、ファイル再生で、単画面で表示されている画像を拡 大表示します。

- *1* ライブ配信、記録配信、ファイル再生で、単画面で表示されている画像 にマウスを移動し、左クリックする
	- クリックした位置を中心に、最大4倍まで2段階に拡大表示します。
	- 右クリックすると、表示倍率が1段階戻ります。

#### メモ :

● 単画面表示している状態で、[カメラ選択]ボタンをクリックすると、分割 画面表示に戻ります。

#### ご注意 :

- "アラーム優先表示"機能によって、画像が単画面で表示されている場合 は、拡大表示はできません。
- "シーケンシャル"機能を使用している場合は、拡大表示はできません。

## <span id="page-14-0"></span>**HDR Viewer** で"探す"

HDR Viewer で記録画像を探して再生します。 "記録配信画面で探す" (☞ P.15)

"[ファイル再生画面で探す](#page-16-0)" (B P.17)

#### 記録配信画面で探す

#### ■ 指定した日時の記録画像を再生配信する

HDR Viewer の[記録配信]画面で、ハードディスクレコーダーに記録され た画像を検索して再生することができます。

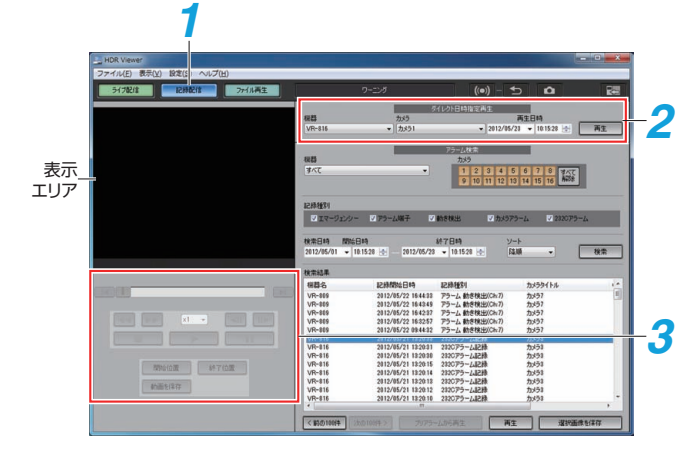

- *1* [記録配信]をクリックする [記録配信]画面が表示されます。 ※[表示]メニュー B[記録配信]を選択でも表示されます。
- *2* [ダイレクト日時指定再生]コントロールで項目を指定し、[再生]をク リックする
	- 登録した機器、カメラ、再生日時を指定し、[再生]をクリックします。
	- 再生を開始します。ただし、記録画像がハードディスクレコーダーに ない場合は、再生されません。

#### *3* 再生をコントロールする

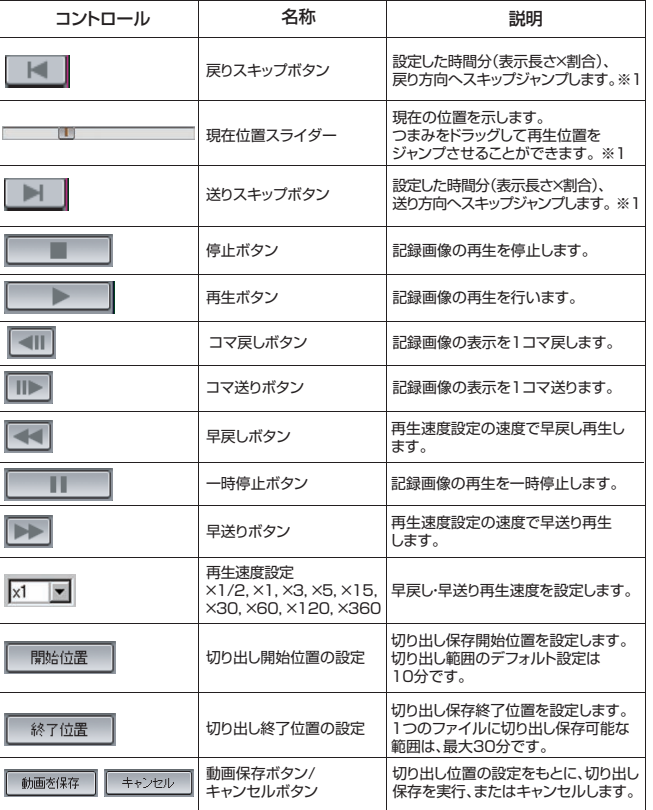

※1:

戻りスキップボタン、送りスキップボタン、現在位置スライダーで再生 位置を移動後、該当時刻の記録画像が存在しない場合、右方向移動で は、新しい時刻で一番近い記録画像を表示します。左方向移動では、古 い時刻で一番近い記録画像を表示します。また、ジャンプする範囲内に 複数のイベント記録があるとき、現在位置スライダーで指定した再生 位置よりもずれることがあります。その場合はダイレクト日時指定再 生をご利用ください。

※2:

[動画を保存]をクリックするとエクスポート実行画面が表示されま す。

コピーした画像の再生時にパスコード(4 桁)を入力してからのみ再生 できるように設定したい場合、[パスコード設定 On]にチェックを入 れ、パスコード(4 桁)を入力します。 "[再生中の記録画像から保存する](#page-17-0)" (☞ P.18)

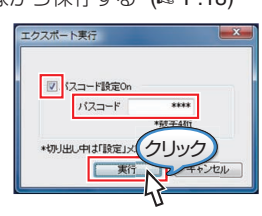

メモ :

●設定時間につきましては、「"HDR Viewer [の動作設定をする](#page-18-0)" (☞ P.19) 」 をご覧ください。

## ■ アラーム検索再生をする

詳細な条件をもとに、該当する記録画像をリスト表示し、再生します。

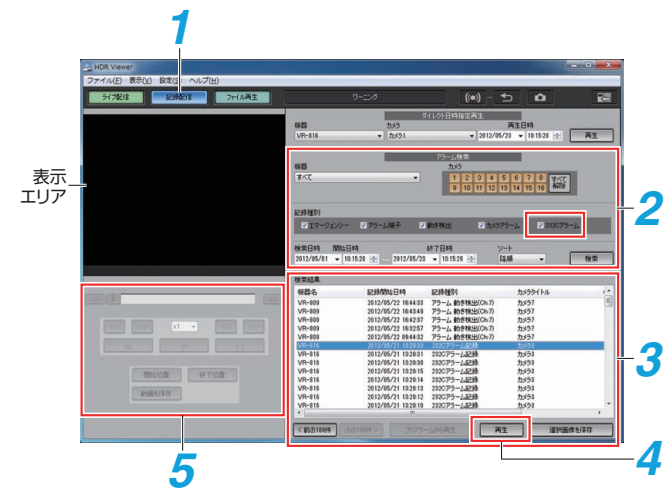

- *1* [記録配信]をクリックする [記録配信]画面が表示されます。 ※[表示]メニュー→ [記録配信]を選択でも表示されます。
- *2* [アラーム検索]コントロールで検索条件を指定し、[検索]をクリック する
	- 登録した機器、カメラ、記録種別、開始日時、終了日時を指定し、[検 索]をクリックします。
	- ●記録種別の[232C アラーム]をクリックすると、[232C アラーム検 ーール - コーン・ファッション ファーマー・コール コル<br>索設定1ウィンドウが表示され、カテゴリー、ポジション、アラーム種 別がそれぞれ設定できます。
	- 指定した項目に該当する検索結果が表示されます。

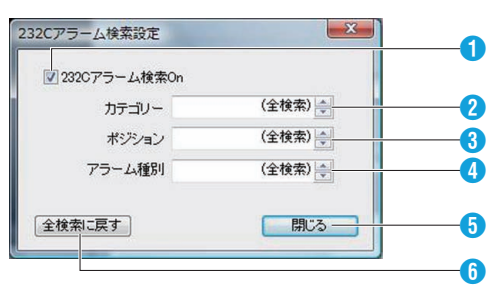

**1** 検索を ON/OFF にします。

 $\bullet$  カテゴリー番号を指定します。(1~6) 数字入力および右端のタブで数字を選択できます。 **3 ポジションを指定します。(0:HOME、1~4000)** 数字入力および右端のタブで選択できます。 ● アラーム種別を指定します。 数字入力および右端のタブで選択できます。

**5**[232C アラーム検索設定]ウィンドウをとじます。  $\bigcirc$  すべての設定を初期値 "(全検索)"に戻します。

- *3* 検索結果から再生する記録画像を選択する
- *4* [再生]をクリックする 選択された記録画像が再生されます。

## *5* 再生をコントロールする

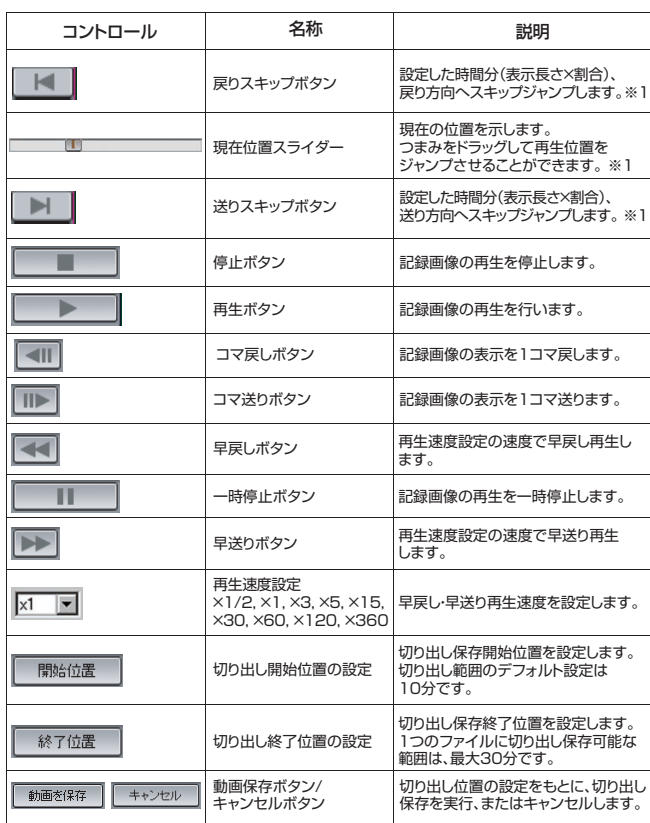

#### ※1:

戻りスキップボタン、送りスキップボタン、現在位置スライダーで再生 位置を移動後、該当時刻の記録画像が存在しない場合、右方向移動で は、新しい時刻で一番近い記録画像を表示します。左方向移動では、古 い時刻で一番近い記録画像を表示します。また、ジャンプする範囲内に 複数のイベント記録があるとき、現在位置スライダーで指定した再生 位置よりもずれることがあります。その場合はダイレクト日時指定再 生をご利用ください。

#### ※2:

[動画を保存]をクリックするとエクスポート実行画面が表示されま す。

コピーした画像の再生時にパスコード(4 桁)を入力してからのみ再生 できるように設定したい場合、[パスコード設定 On]にチェックを入 れ、パスコード(4 桁)を入力します。 "[再生中の記録画像から保存する](#page-17-0)" (☞ P.18)

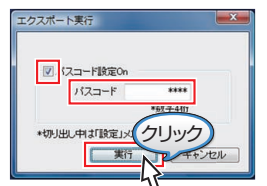

- 検索結果が 100 件以上の場合には、一度に表示することができません。 [<前の 100 件][次の 100 件>]ボタンをクリックして検索結果を表示し てください。
- [プリアラームを再生]ボタンをクリックすると、プリアラーム記録され ている場合、プリアラーム記録開始時刻から再生を開始します。
- パソコンのタイムゾーンが日本以外に設定されている状態で、ダイレク ト日時指定再生、およびアラーム検索を行なった場合、指定時刻に対して 日本時間との時差分だけシフトした結果になります。
- 検索結果が0件の場合、"検索結果は0件でした。"と表示されます。
- 検索中は、 "検索中です。しばらくお待ちください"と表示され、検索結果 の数によっては時間がかかる場合があります。

# <span id="page-16-0"></span>ファイル再生画面で探す

HDR Viewer の[ファイル再生]画面で、USB メモリーやパソコン上のハー ドディスクなどの外部メディアに記録した画像を探して再生します。 [ファイル再生]画面では、記録画像の改ざん検出も行えます。 "HDR Viewer [で改ざん検出をする](#page-18-0)" (A P.19)

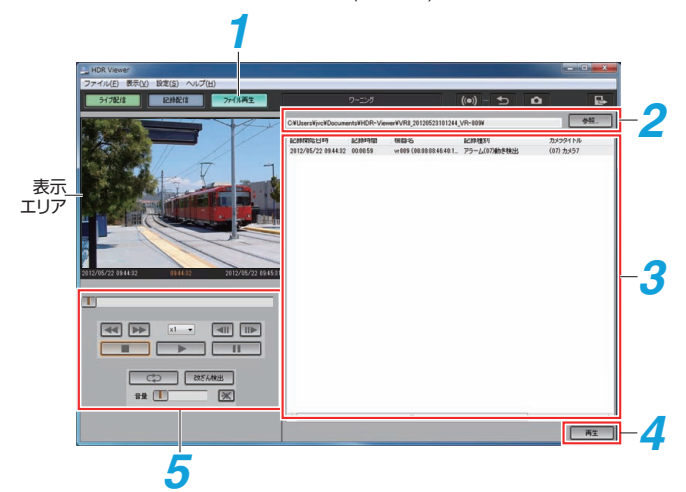

- *1* [ファイル再生]をクリックする ※[表示]メニュー→[ファイル再生]を選択でも表示されます。
- *2* [参照...]をクリックする 保存された記録画像ファイルが含まれたフォルダーを選択します。
- *3* 記録画像ファイルの情報がリスト表示される
- *4* リストから再生する記録画像を選択し、[再生]をクリックする
	- ●本機の[コピーモード設定]で[パスコード認証設定]が "入"に設定ま たは、HDR Viewer コピー時に "パスコード On"に設定した場合、パ スコード確認画面が表示され、パスコードが一致した場合のみ再生 することができます。
	- 4 桁のパスコードを入力し、[OK] をクリックします。
	- パスコードが一致すると、再生画像表示部に記録画像が再生されま す。

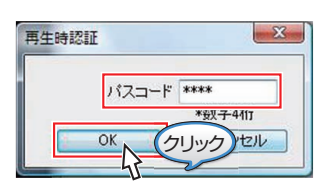

メモ :

● パスコードが間違っている場合、 認証に失敗しました。正しいパスコー ドを入力してください。"と表示され、再入力を要求されます。 "HDR Viewer で "コピー"する" (☞ P.18)

#### *5* 再生をコントロールする

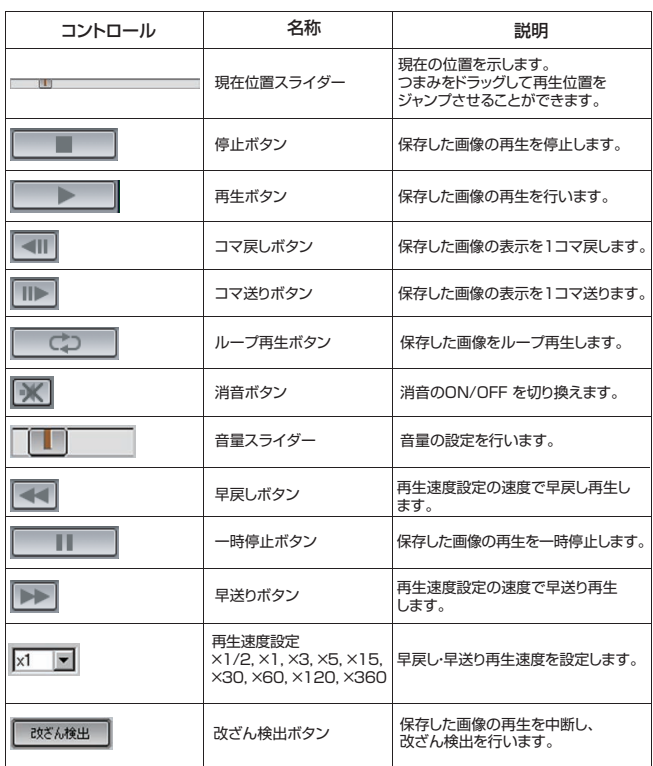

- 記録画像が保存されたフォルダーに含まれているファイルの名前を変更 した場合、正常に再生できなくなります。
- リストの記録時間はめやすです。実際の記録時間と異なる場合があります。

# <span id="page-17-0"></span>**HDR Viewer** で"コピー"する

# ■ 検索結果リストから記録画像を保存する

検索した結果をもとに、記録画像を保存します。

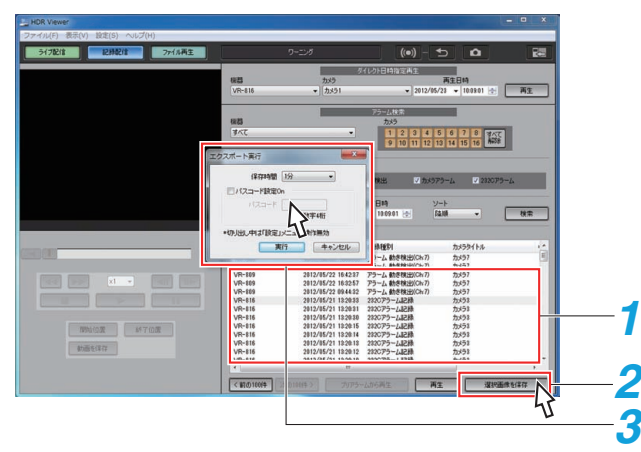

- *1* [検索結果]リストから、保存したい記録画像を選択する 保存したい記録画像をクリックします。
- *2* [選択画像を保存]ボタンをクリックする [エクスポート実行]画面が表示されます。
- *3* 保存したい時間、パスコードの設定をする
	- 保存時間を "1 分"~ "30 分"の中から選択します。
	- コピーした画像の再生時にパスコード(4桁)を入力してからのみ再 生できるように設定したい場合、[パスコード設定 On]にチェックを 入れ、パスコード(4 桁)を入力します。
	- [実行]ボタンをクリックします。
- *4* 保存の完了
	- 保存処理が完了すると、保存されたフォルダー名がフルパスで表示 されます。
	- 保存先は、"HDR Viewer [の動作設定をする](#page-18-0)" (☞ P.19) で指定しま す。
	- 以下のサブフォルダーが自動的に作成され、画像はその中に保存さ れます。

例) 保存先フォルダー:D:\JVC\HDR-Viewer

切出し元の機器名:vr809

切出し実行開始時刻:2011 年 2 月 14 日 8 時 53 分 54 秒

実際に保存されるサブフォルダー名は

"D:\JVC\HDR-Viewer\VR8\_20110214085354\_vr809"

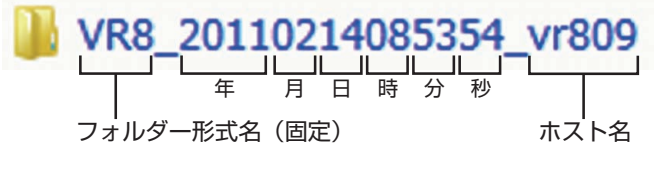

#### メモ :

● フォルダー名を変更しても、専用ビューワー(HDR Player や HDR Viewer) で閲覧・検索・再生・改ざん検出・静止画保存・印刷をすることができます。 ただし、フォルダー内の独自ファイルなどを変更するとビューワーの表 示が正常に行われなくなります。

#### ■ 再生中の記録画像から保存する

記録画像の再生中に、[開始位置]、[終了位置]をクリックし、選択した保存 範囲の記録画像を保存します。

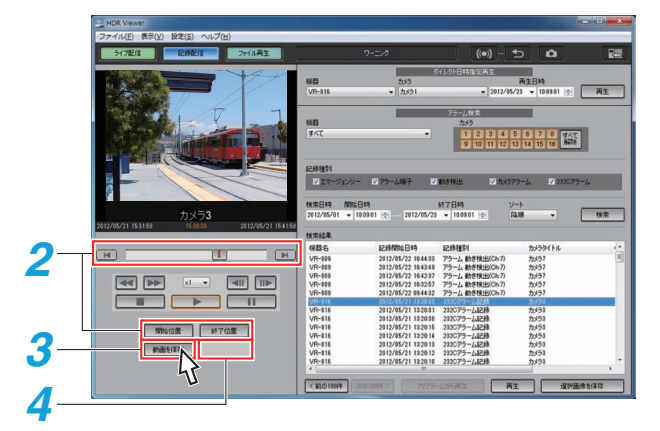

#### *1* 記録画像を再生する

#### *2* 保存する範囲を選択する

- 現在位置スライダーを保存開始時刻に移動し、[開始位置]をクリッ クします。
- 現在位置スライダーを保存終了時刻に移動し、[終了位置]をクリッ クします。

メモ :

- 選択された範囲は、スライダー上に"オレンジ色のバー"で表示されます。
- *3* [動画を保存]をクリックする

0 最大 30 分まで選択可能です。

- エクスポート実行画面が表示されます。
- コピーした画像の再生時にパスコード(4桁)を入力してからのみ再 ーニー した台隊の背立線になります イヤ はりこえのじ こみじゅつ 入れ、パスコード(4 桁)を入力します。
- [実行]をクリックします。

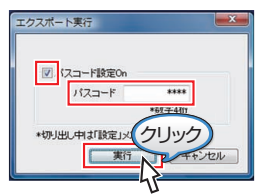

#### *4* 保存を開始する

- 保存処理中は、[動画を保存]が[キャンセル]に変わります。
- [キャンセル]の右側、コピー進捗表示エリアに保存処理状況が下記 のように表示されます。

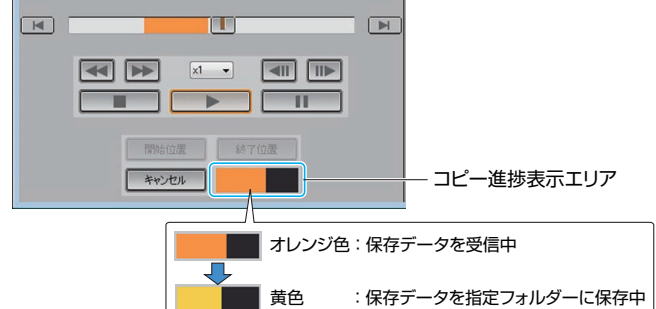

*5* 保存の完了

保存処理が完了すると、保存されたフォルダー名がフルパスで表示さ れます。

## <span id="page-18-0"></span>**HDR Viewer** で改ざん検出をする

- 機器側で「記録詳細設定]の[電子透かし画像]が "入"に設定されている場 合、記録画像に改ざん検出信号を記録できます。
- [ファイル再生]画面で、記録画像の改ざん検出の確認ができます。
- *1* 改ざん検出を実行したい記録画像を再生する
- *2* [改ざん検出]をクリックする ● 保存された記録画像を選択していないと、[改ざん検出]は行えませ ん。(グレー表示)
	- 0 再生を停止し、改ざんを検出します。
- *3* 結果を表示される

終了すると、以下の検索結果が表示されます。

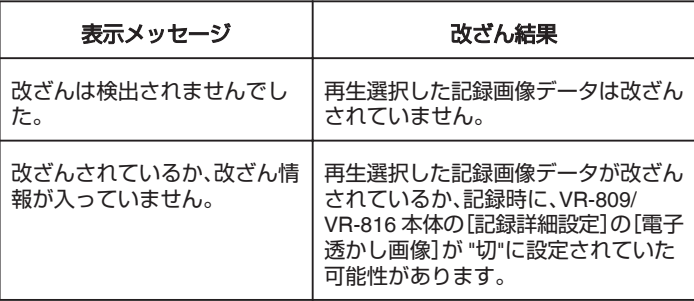

メモ :

● 改ざん検出実行後、画像の再生が終了します。

#### **HDR Viewer** の詳細設定

"HDR Viewer の動作設定をする" (☞ P.19) "[管理者権限パスワードを変更する](#page-19-0)" (eg P.20) "接続した機器の設定を取得·更新する" (☞ P.20) "[機器登録の詳細設定をする](#page-20-0)" (☞ P.21) "NAT/NAPT [の設定をする](#page-21-0)" (☞ P.22) "[表示パターンの詳細設定](#page-21-0)" (2 P.22)

#### **HDR Viewer** の動作設定をする

- HDR Viewer の以下の動作設定が変更できます。
- 記録画像の保存フォルダー先を設定
- 0 ライブ配信の表示設定
- 0 記録配信を再生するときの動作設定
- 0 パソコンに保存する静止画像の種類(ビットマップ/JPEG)
- ワーニング時のエラー音の有効・無効
- *1* [設定]メニューの[アプリケーションの設定]をクリックする [アプリケーションの設定]画面が表示されます。

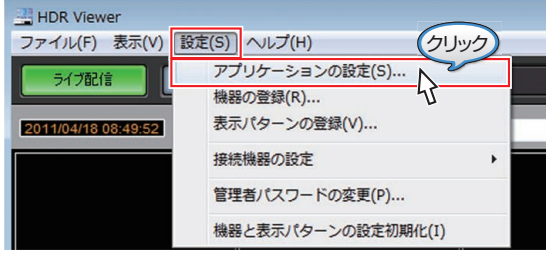

#### *2* 動作設定を変更する

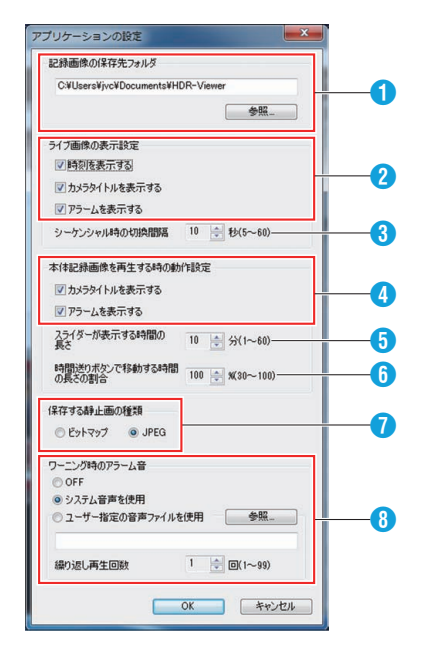

**4 記録画像の保存先フォルダーの設定** 

[参照...]をクリックし、ハードディスクレコーダーの記録画像を保存す るフォルダーを選択します。

メモ :

● デフォルト設定では、パソコン上のマイドキュメントフォルダー内 の "HDR-Viewer"フォルダーに保存します。

<sup>2</sup> ライブ画像の表示設定

ライブ配信時の時刻、カメラタイトル、アラームの表示/非表示を設定し ます。

● シーケンシャル時の切り換え時間を設定 設定可能な時間間隔は、5 秒~60 秒です。

## <span id="page-19-0"></span>**外部機器との接続**

- D 本体記録画像を再生するときの動作設定 記録配信時のカメラタイトル、アラームの表示/非表示を設定します。
- 6 スライダーが表示する時間の範囲を設定 設定可能な範囲は、1 分~60 分です。
- F 送りスキップボタンで移動する時間の割合設定 設定可能な範囲は、30%~100%です。
- メモ :
- スライダーの左端から右端までが 100%になります。
- 保存する静止画像の種類

"ビットマップ"と "JPEG"から選択できます。

- ワーニング時のアラーム音
- ワーニング発生時のアラーム音の ON/OFF を設定できます。
- [システム音声を使用]: システムのサウンド設定で、メッセージ(警告)に割り当てられている 音声を使用する。
- ※該当の音声が設定されていない場合、音は鳴りません。 ● [ユーザー指定の音声ファイルを使用]:
- 指定ファイルを使用します。 [参照]をクリックし、音声ファイルの参照ダイアログを開きます。 対応しているのは、下記です。
- [繰り返し再生回数]: ワーニング表示が 1 回だけあった場合に、音声ファイルを何回繰り返 して再生するかを設定します。 ※ワーニングが連続して発生した場合、あとに発生したワーニングに よって繰り返し回数をリセットし、再生を継続します。
- メモ :
	- [繰り返し再生回数]の設定は、[ユーザー指定の音声ファイルを使用] にチェックを入れている場合にのみ有効です。
	- 0 パソコンに DirectSound 対応音声再生デバイスがインストールされ ていない場合、アラーム用音声ファイルを設定できません。
	- 対応ファイル
	- <sup>0</sup> 形式: wav(非圧縮 PCM)
	- <sup>0</sup> チャンネル: mono/stereo
	- <sup>0</sup> 量子化 bit 数: 8/16/24bit
	- <sup>0</sup> サンプリングレート: 22.05/44.1kHz

#### 管理者権限パスワードを変更する

ログイン画面で入力する管理者権限のパスワードを変更できます。

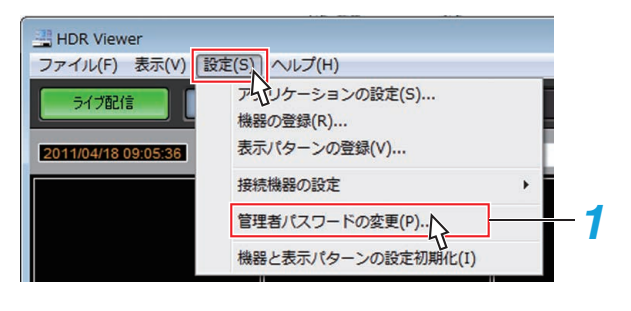

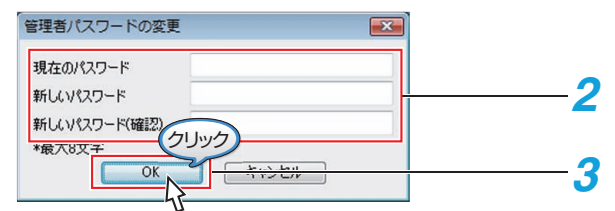

- *1* [設定]メニューの[管理者のパスワードの変更]をクリックする [管理者パスワードの変更]画面が表示されます。
- *2* [現在のパスワード]と[新しいパスワード]、[新しいパスワード(確認)] を正しく入力する
- *3* [OK]ボタンをクリックする 現在のパスワードが一致すれば、新しいパスワードへの変更完了とな ります。

#### ご注意 :

- HDR Viewer のログインパスワードの初期設定は、"jvc"です。
- HDR Viewer のログインパスワードは、ハードディスクレコーダー側の接続 パスワードとは違います。

#### 接続した機器の設定を取得・更新する

機器の設定をパソコン上にテキスト形式ファイルで取得したり、取得した 設定データファイルを更新したりすることができます。

*1* [設定]メニューの[接続機器の設定]の中から対象の機器名を選択する [HDR 設定の取得・更新]画面が表示されます。

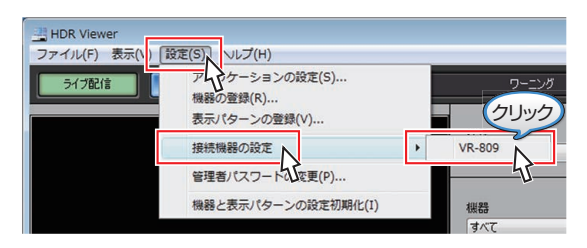

*2* 接続したハードディスクレコーダーの設定をパソコンに保存する場合 ① [HDR→PC]ボタンをクリックする

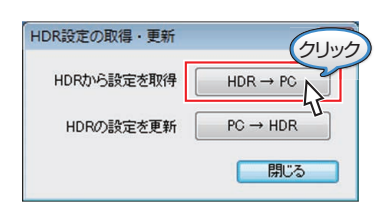

② [パスワード]を入力し、[OK]をクリックする 機器登録時のパスワードを入力します。 "[ハードディスクレコーダーを登録する](#page-8-0)" (☞ P.9)

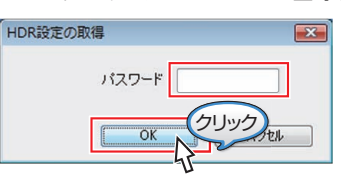

③ [名前をつけて保存]画面の中で保存するファイル名を記入し、[保存] をクリックする ④ パソコンへ保存する

- ファイルの拡張子は、"\*\*\*.conf"となります。
- "\*\*\*.conf"は、テキストファイル形式(UTF-8)のため、設定値の詳細を確認 する場合は、テキストエディタを使って参照してください。
- <span id="page-20-0"></span>*3* パソコン上の設定ファイルをハードディスクレコーダーに上書きする 場合
	- ① [PC→HDR]ボタンをクリックする

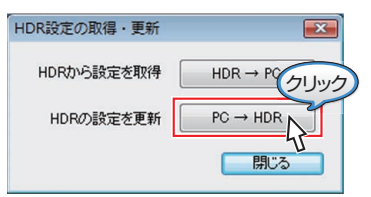

② [パスワード]を入力し、[OK]をクリックする 機器登録時のパスワードを入力します。 "[ハードディスクレコーダーを登録する](#page-8-0)" (☞ P.9)

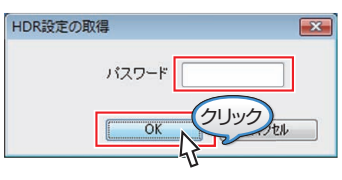

- ③ [ファイルを開く]画面で更新する設定ファイル名 "\*\*\*.conf"を選択 し、[開く]ボタンを押す
- ④ 接続した機器への設定値の更新を開始する

#### ご注意 :

0[HDR 設定の取得・更新]で更新を行うと、機器が自動的に再起動します。 - 機器が記録中、プログラムタイマー運用中、メニュー操作中などには更新 ができないことがありますので、機器の動作を確認してから更新を行なっ てください。

#### 機器と表示パターン設定の初期化

機器の登録設定と表示パターンを初期化します。

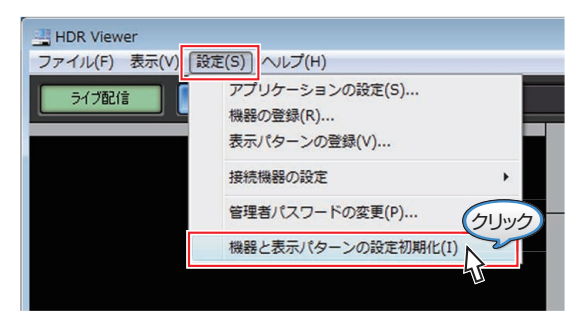

- *1* [設定]メニューの[機器と表示パターン設定の初期化]をクリックする "機器と表示パターン設定を初期化してもよいですか?"と確認画面が 表示されます。
- *2* [OK]をクリックし、初期化を実行する "機器の設定を読み込んでいます。しばらくお待ちください"と表示さ れます。

#### 機器登録の詳細設定をする

HDR Viewer の以下の詳細設定ができます。

- 白動切換(シーケンシャル)時の表示設定
- カメラチャンネル別での非表示、カメラ操作の有効、無効設定
- 配信する画質、配信コマ数の設定
- *1* 機器の登録画面で、登録されている機器のリストから機器を選択する "[ハードディスクレコーダーを登録する](#page-8-0)" (☞ P.9)

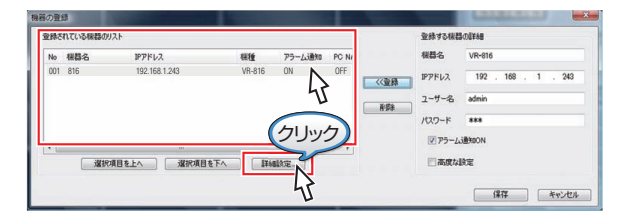

#### *2* [詳細設定]をクリックする

[機器の詳細設定]画面が表示されます。

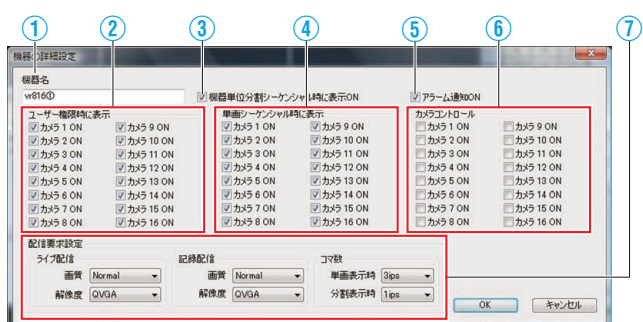

① 機器名を設定します。

- ② アプリケーションをユーザー権限で起動したとき、HDR Viewer に表 示するカメラの ON/OFF を設定します。
- ③ すべての登録機器間の分割シーケンシャル動作時に、シーケンシャル 表示 ON/OFF を設定できます。
- ④ 単画シーケンシャル時に表示するカメラの ON/OFF を設定できます。
- ⑤ ハードディスクレコーダー側で検出したワーニング情報を受信する かどうかを設定できます。
- ⑥ カメラコントロールするカメラの ON/OFF を設定できます。
- ⑦ ライブ配信および、記録配信する画像の画質・解像度・コマ数を設定し ます。(初期値:●) [画質:High(高画質)、RNormal(標準画質)、Basic(中画質)、Long(長 時間画質)、Narrow(狭帯域画質)、S.Narrow(超狭帯域画質)] [解像度:Quad VGA (1280x960)、VGA (640x480)、Half-VGA  $(640x240),$ QVGA $(320x240)$ ] [コマ数: 30ips、15ips、10ips、6ips、3ips、2ips、1ips、1/2ips、1/5ips、 1/10ips] (単画表示時:●3ips、分割表示時:●1ips)

- 新規登録した場合には、表示するカメラはすべて ON、配信する画質は Normal(標準画質)になります。
- ネットワーク回線の状態によって、HDR Viewer でライブ映像や記録画 像が見られない状態になる場合、画質・解像度・コマ数の設定を落とすな ど設定を見直してください。
- 表示するカメラの設定を OFF にしても、 アラーム優先表示"機能は有効 です。ただし、画像は表示できません。アラーム優先表示機能について は、"[アラームが発生した画像を自動的に表示する](#page-24-0)" (☞ P.25) をご覧く ださい。
- 表示するカメラの設定を OFF にしても、記録配信の検索では、検索結果 に表示されますが、画像は表示しません。
- ユーザー権限時に表示するカメラの ON/OFF 設定は、HDR Viewer にユー ザー権限でログインしている場合のみ有効となります。管理者権限でロ グインしている場合には、ライブ配信画像が表示され、左上に青色の「H」 のマークが追加表示されます。
- 画像配信における実際のコマ数は、ハードディスクレコーダーの動作状 況により変化します。ハードディスクレコーダーでは、HDR Viewer の配 信要求設定で設定した値が上限となるように配信動作制御します。
- カメラコントロールを ON にしても、カメラが対応していない場合は、カ メラコントロールはできません。

## <span id="page-21-0"></span>**NAT/NAPT** の設定をする

パソコン側、機器側の NAT/IP マスカレード設定をそれぞれ行います。

- PC 側 NAT/IP マスカレード設定について
- アラーム通知をどの IP アドレス/ポート番号に送信するかを機器へ登録し ます。
- ※ただし、HDR Viewer のアラーム通知受信ポート(パソコンが実際に使用 するポート)は 21000 番ポート固定です。

#### PC側NAT/IPマスカレード設定 チェックOFF

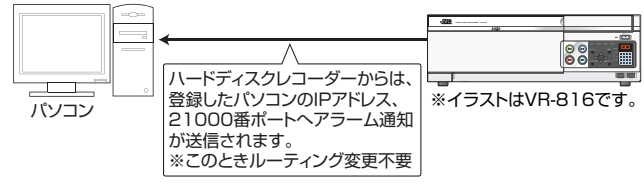

#### PC側NAT/IPマスカレード設定 チェックON

パソコンのグローバルIPアドレス : 192.168.34.86 アラーム受信ポート番号 : 21005

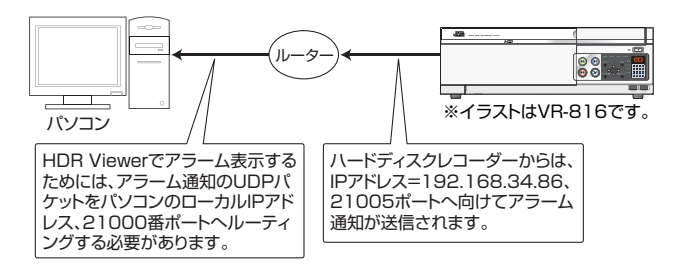

## ■ 機器側 NAT/IP マスカレード設定について

どのポート番号を使用して API コマンド通信を行うかを設定します。 ※基本的には、JPEG 配信ポート・HTTP ポートとも、機器の「配信・制御ポー ト」設定と同じポート番号(規定値: 80 番ポート)を使用します。

*1* 機器の登録画面で、登録されている機器のリストから機器を選択する "[ハードディスクレコーダーを登録する](#page-8-0)" (B P.9)

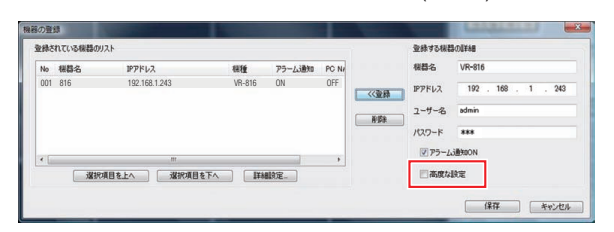

*2* [高度な設定]にチェックを入れる NAT/NAPT の設定画面が開きます。

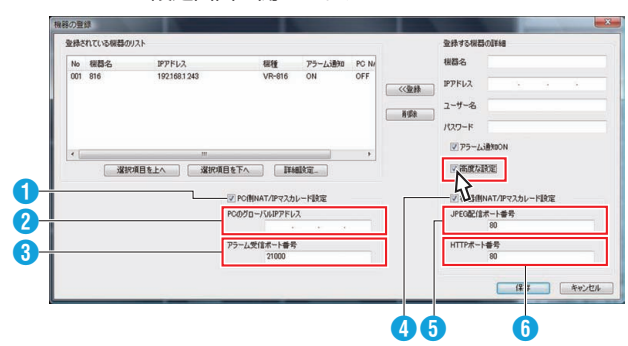

- **4 [PC 側 NAT/IP マスカレード設定] チェックボックス** 
	- 機器へ登録するアラーム通知先として、任意の値を使用するかどうか を設定します。
		- チェックすると[PC のグローバル IP アドレス]と[アラーム受信ポー ト番号]が入力できるようになります。
	- チェックをはずすと、使用のパソコンの IP アドレス、21000 ポートを アラーム通知先として機器へ登録します。 ※機器登録後は設定変更できません。
- B[**PC** のグローバル **IP** アドレス]

[PC 側 NAT/IP マスカレード設定] ● にチェックが入っている場合、機 器はこの IP アドレスへアラーム通知を送信します。 [>>登録]をクリックした時点での値が全機器に対して登録されます。

#### ● [アラーム受信ポート番号]

[PC 側 NAT/IP マスカレード設定] ● にチェックが入っている場合、機 器はこのポートへアラーム通知を送信します。

- [>>登録]をクリックした時点での値が全機器に対して登録されます。
- **4 「機器側 NAT/IP マスカレード設定1チェックボックス** 
	- API コマンド通信で使用するポートとして、任意の値を使用するかど うかを設定します。
	- チェックすると[JPEG 配信ポート番号]と[HTTP ポート番号]が入力 できるようになります。チェックをはずすと、両方 80 番ポートが使用 されます。

※機器登録後は設定変更できません。

## **6 [JPEG** 配信ポート番号]

「機器側 NAT/IP マスカレード設定10 にチェックが入っている場合、画 像配信要求を行うポート番号を設定します。 登録機器ごとに設定できます。

#### F[**HTTP** ポート番号]

[機器側 NAT/IP マスカレード設定] ● にチェックが入っている場合、画 像配信以外で使用するポート番号を設定します。 登録機器ごとに設定できます。

#### 表示パターンの詳細設定

HDR Viewer の表示パターンを管理者権限で登録することができます。 表示パターンを登録すると下記の表示が可能です。

- 複数のハードディスクレコーダーのカメラを同時に表示する
- 表示パターンの中の指定エリアに、任意のカメラのライブ配信画像を表 示する

#### ■ 表示パターンを新規に作成する

- *1* 管理者権限でログインをする
- *2* [設定]メニューの[表示パターンの登録]をクリックする [表示パターンの登録]画面が表示されます。

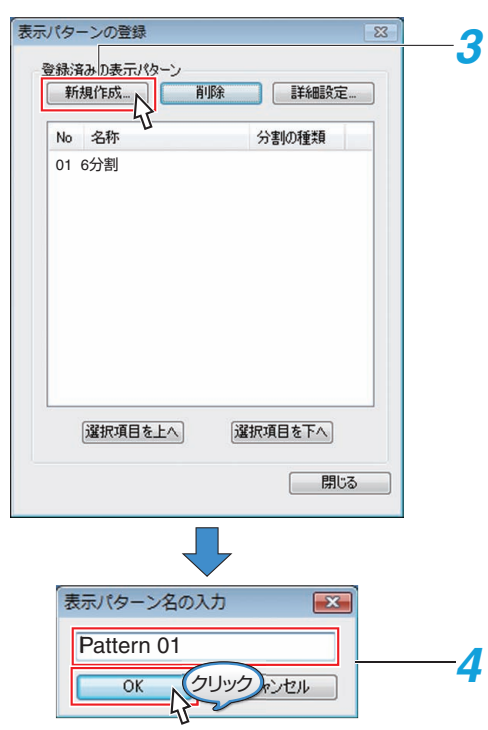

- *3* [新規作成...]ボタンをクリックする [表示パターン名の入力]画面が表示されます。
- *4* 表示パターン名を入力し、[OK]ボタンをクリックする [表示パターンの登録]画面の[登録済みの表示パターン]のリストの最 後に、入力した表示パターン名が追加されます。

#### メモ :

- 表示パターン内に未登録の場所が 1 つ以上ある場合、分割の種類の横に "\*"が表示されます。
- 0 登録済みの表示パターンの順序を変更したい場合は、変更したい表示パ <sub>立城かり。</sub><br><sub>ターンを選択し、[選択項目を上へ]、[選択項目を下へ]ボタンをクリック</sub> して順序を調整します。

#### ■ 表示パターンの詳細設定をする

新規作成した表示パターンの設定、登録済みの表示パターンを変更できま す。

*1* [表示パターンの登録]画面から表示パターンを選択し、[詳細設定...] ボタンをクリックする [表示パターンの詳細設定]画面が表示されます。

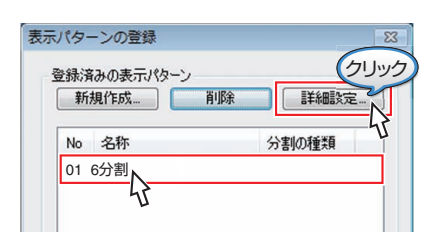

*2* [表示パターンの名称]に表示パターン名を入力する

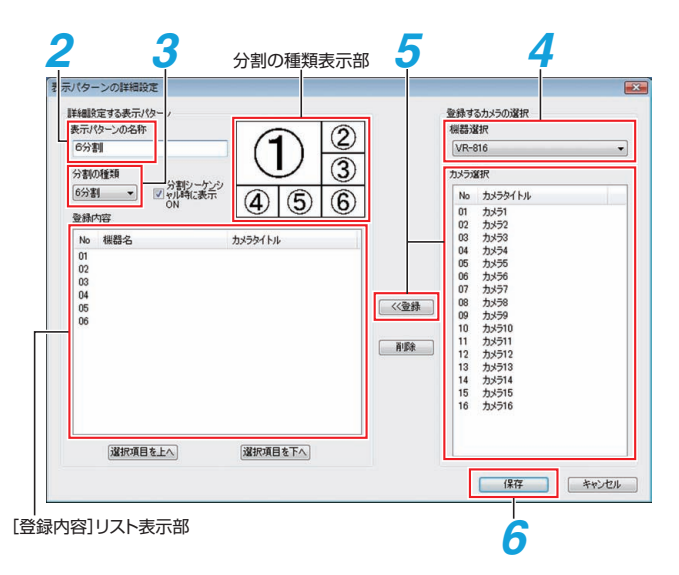

#### *3* [分割の種類]を選択する

- 表示パターンは、以下の種類から選択できます。
- 単画面/4 分割/6 分割/7 分割/8 分割/9 分割/10 分割/13 分割/16 分割 ● 分割の種類表示部に、選択された表示パターンのレイアウトが表示
- されます。 ● [登録内容]には、表示パターンのレイアウト番号、機器名、カメラタ
- イトルが表示されます。
- 分割シーケンシャル時に表示する場合は、[分割シーケンシャル時に 表示 ON]にチェックをつけてください。
- *4* [機器選択]からハードディスクレコーダーを選択する
- *5* [カメラ選択]リストから登録したいカメラを選択し、[<<登録]をクリッ クする
- [登録内容]リストの最後に登録されます。
- $x \neq 0$ :
- 登録の順序を変更する場合は、変更するカメラの列をクリックし、[選択 項目を上へ]、[選択項目を下へ]をクリックして変更します。
- 登録されているカメラを削除するには、削除するカメラの列を選択し、[削 除]をクリックします。
- ハードディスクレコーダー上で同じカメラタイトルが設定されている場 合は、表示パターンに登録できない場合があります。登録できない場合 は、ハードディスクレコーダー上のカメラタイトルを変更してください。
- *6* 設定が完了したら、[保存]をクリックする

■ 分割の種類一覧

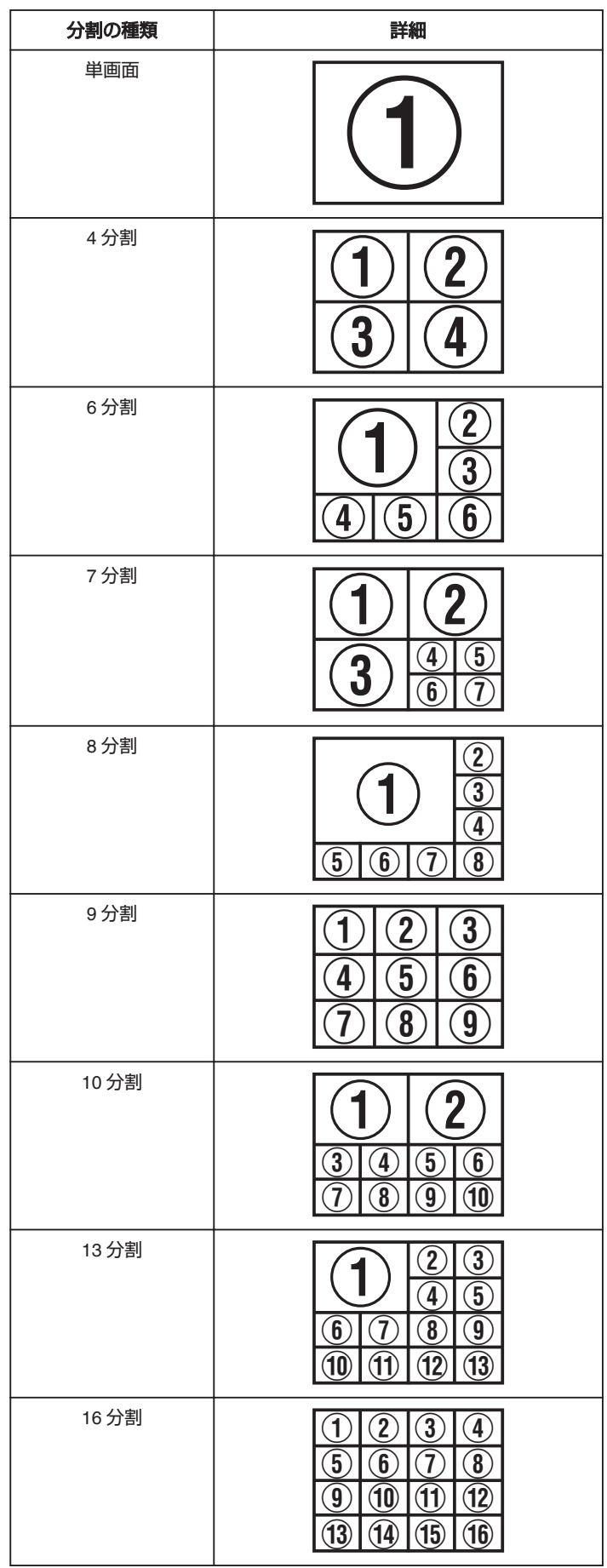

# <span id="page-23-0"></span>ハードディスクレコーダーのワーニング情報を表示する

ハードディスクレコーダー側で検知したアラーム・ワーニング情報を受信 した場合、ワーニング情報を表示します。 ワーニング情報には、以下の情報が含まれます。

- アラーム検出
- 設定変更の実施
- 異常発生の検出
- *1* [ワーニング]をクリックする [機器のワーニング一覧]画面が表示されます。

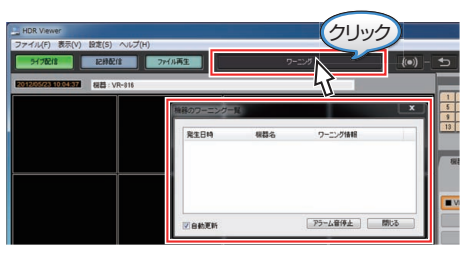

- メモ :
- [アラーム音停止]ボタンで、アラーム音を停止できます。(ワーニング発<br>- 生時のアラーム音として、ユーザー指定ファイル再生を選択している場 合に操作できます。)
- "[動作設定を変更する:ワーニング時のエラー音](#page-19-0)" (B P.20)
- HDR Viewer が受信した、過去 100 件までのワーニング情報を表示しま す。
- 100 件を越えると、古い情報から削除されます。
- HDR Viewer を終了すると、受信した内容は破棄されます。
- [自動更新]のチェックボックスを "ON"にすると、新しく受信したワーニ<br>- ング情報を自動的にリストに追加して表示します。 デフォルトは、[自動更新]が "ON"になっています。
- ワーニング情報一覧

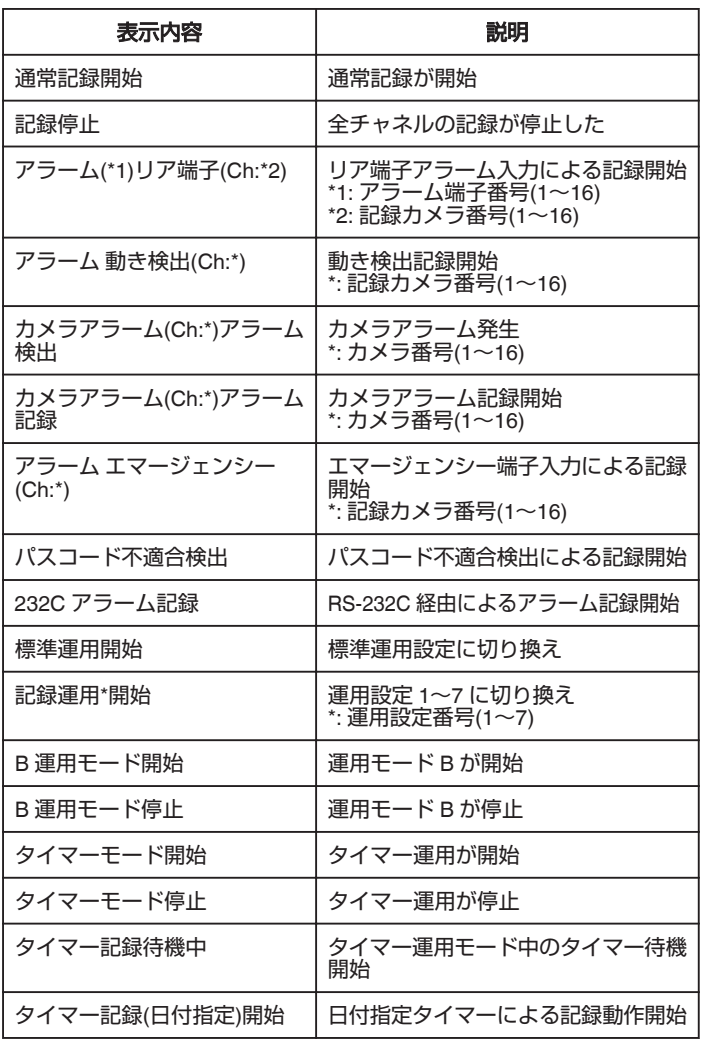

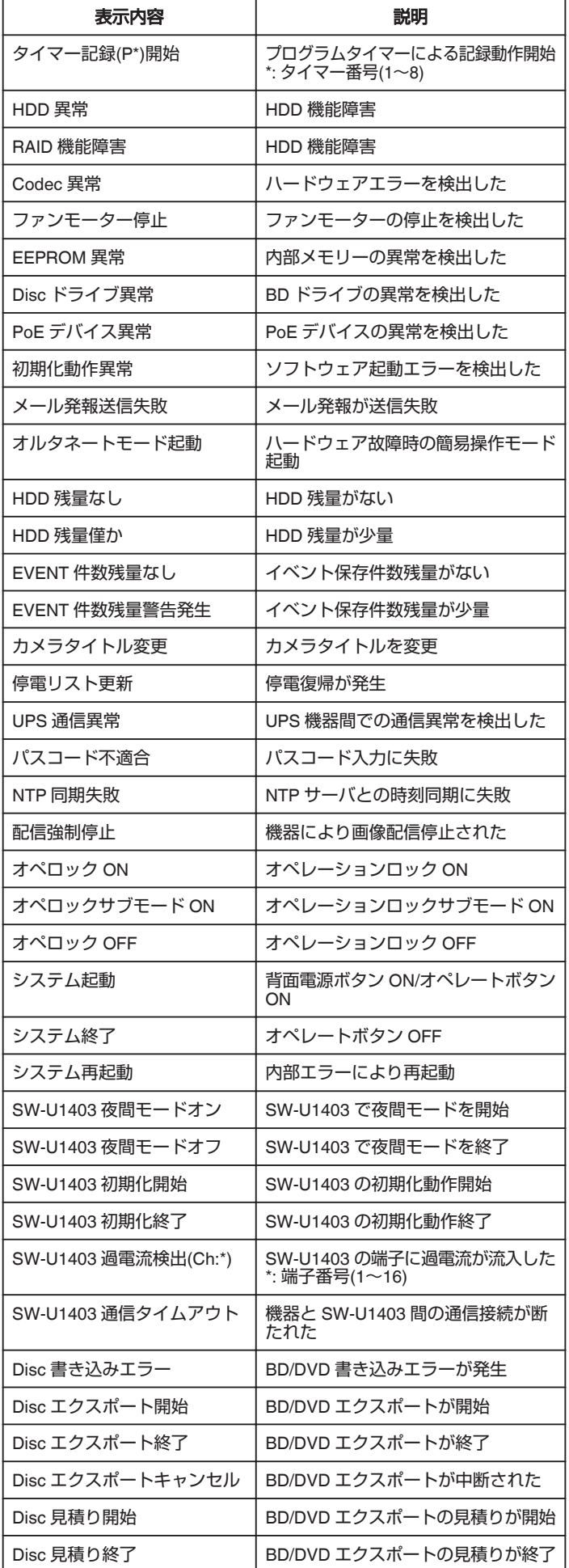

## **外部機器との接続**

<span id="page-24-0"></span>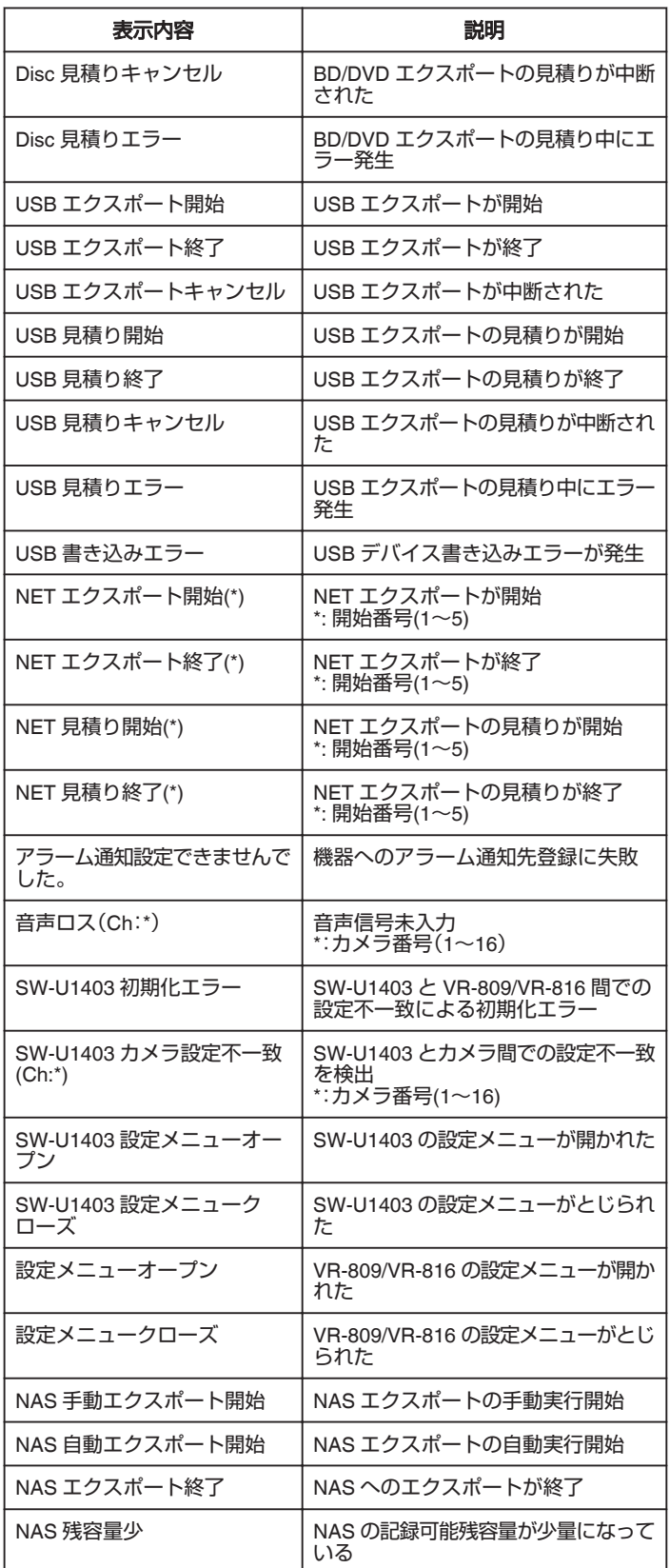

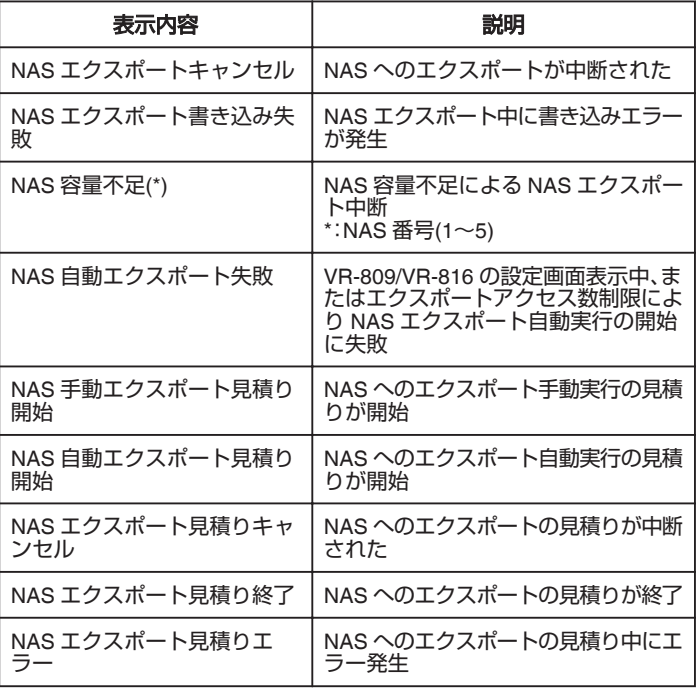

## アラームが発生した画像を自動的に表示する

ハードディスクレコーダー側で検知したアラーム情報を受信した場合、自 動的にライブ配信画像を表示します。

- *1* アラーム優先ボタンをクリックする
	- アラーム優先ボタンが ON の状態(オレンジ色)になり、アラーム優 先表示状態が有効となります。
	- ハードディスクレコーダーからのアラーム信号を受信すると、自動 的にライブ配信表示モードに切り換わり、関連するライブ配信のカ メラチャンネルを表示します。

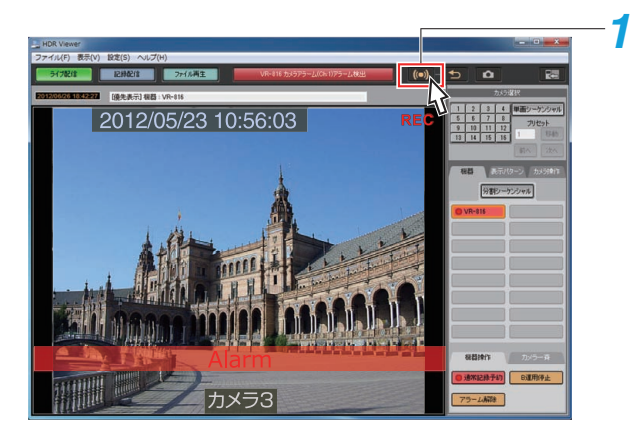

- カメラ操作タブ表示中はアラーム優先ボタンを ON にできません。
- アラーム優先ボタンが ON の状態でカメラ操作タブを表示した場合、ア ラーム優先は OFF になります。

## <span id="page-25-0"></span>**外部機器との接続**

## 静止画を保存・印刷をする

ライブ配信、記録配信、ファイル再生などで表示している画像を静止画像で 保存、または印刷します。

- *1* キャプチャーしたい場面で、キャプチャー・印刷ボタンをクリックする 0 静止画像が拡大画面で表示されます。
	- [静止画の保存と印刷]画面が表示されます。

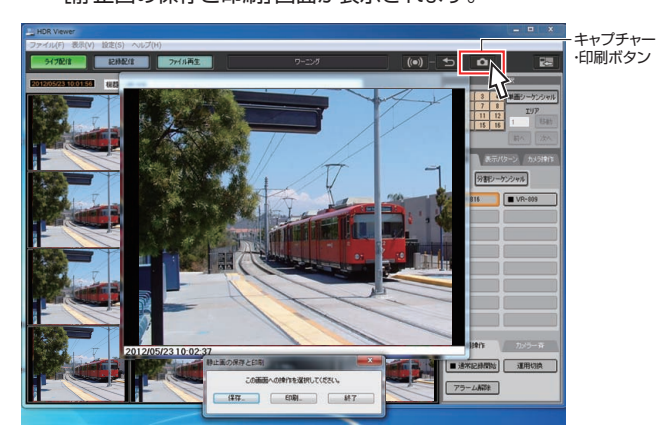

#### ご注意 :

- 単画面表示して、[静止画保存]ボタンをクリックしてください。
- 分割画面表示中に、[静止画保存]ボタンをクリックした場合は、左上に表 示されているカメラチャンネルが処理の対象となります。 アラーム優先表示が分割画面表示の場合も同様です。

#### *2* 静止画を保存する場合

- ① [保存...]をクリックします。
- ② [名前を付けて保存]画面が表示されるので、ファイル名を入力して、 [保存]をクリックします。

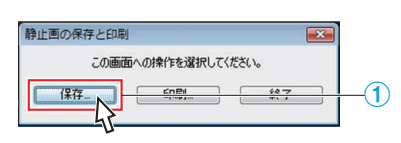

#### $x + 1$

● "HDR Viewer [の動作設定をする](#page-18-0)" (☞ P.19) にて、保存する静止画像の種 類を選択することができます。

#### *3* 静止画を印刷する場合

- ① [印刷...]をクリックします。
- ② [印刷]画面が表示されるので、印刷するプリンターを選択して、[OK] をクリックします。

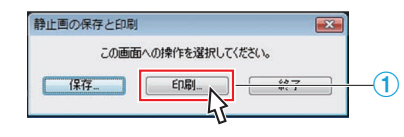

#### メモ :

● 印刷するときの静止画像の解像度は、用紙サイズに合せて拡大・縮小しま す。

#### 保存する静止画の解像度(日付情報表示分を含む)

機器の記録モード、配信モードに合せて、保存する静止画像の解像度は異な ります。

また、[静止画保存]ボタンをクリックしたときの日付情報表示も静止画像 として保存します。

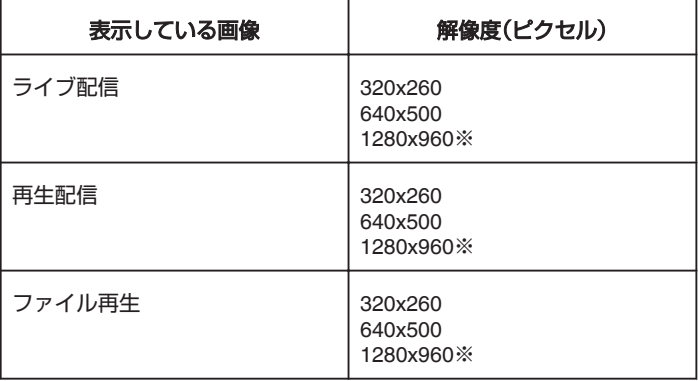

 $x + y$ 

- 解像度 1280x960 は、本機にメガピクセル対応の IP カメラを接続した場 合のみ、保存や印刷ができます。
- ●本機のアナログカメラ記録画像モードが、「標準1の場合は、Half-VGA サ イズ(640x240)で記録します。
- 保存や印刷の場合は、VGA(640x480)に拡大します。
- 保存・印刷するとき、静止画像に対して、高さ 20 ピクセルの日付情報表 示部分を付加します。

## <span id="page-26-0"></span>ブロック別での起動・登録する

ログイン画面の[選択...]ボタンをクリックすると、HDR Viewer 内部でブ ロック単位に管理された複数のハードディスクレコーダーを統合管理する ことができます。

また、パスワード入力欄に管理者パスワードを入力し、[選択...]ボタンをク リックすると、ブロック名を変更することができます。

#### ■ 起動するブロックを選択する

*1* ログイン画面の[選択...]ボタンをクリックする [起動するブロックの選択]画面が表示されます。

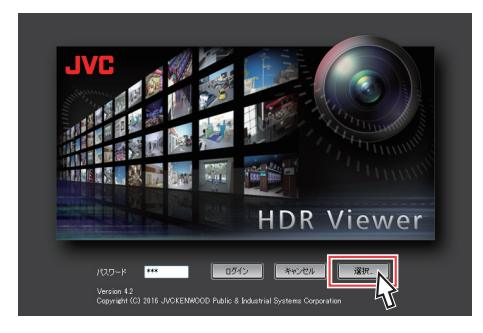

#### *2* 起動するブロックを選択する

マウスを使い、起動するブロック名にカーソルを移動し、[閉じる]ク リックします。

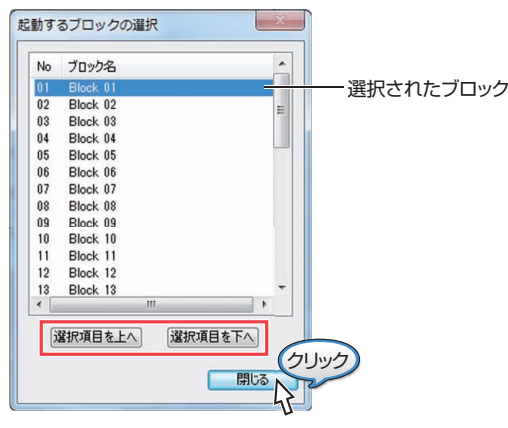

- *3* HDR Viewer を起動する
	- ログイン画面でパスワードを入力し、[ログイン]をクリックします。
	- 管理者権限でログインし、ブロック単位での HDR Viewer 設定が可 能です。

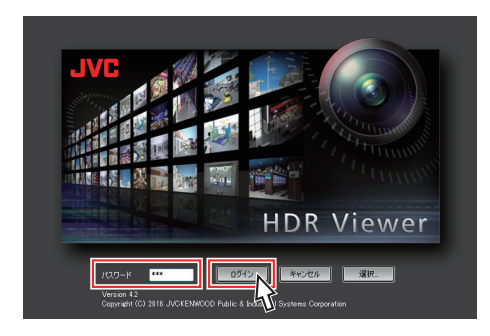

#### メモ :

- ブロックとは、最大 16 台のハードディスクレコーダーの設定を保存し たものです。
- ブロックは、最大 32 個設定でき、起動するブロックを選択することに よって、最大 512 台のハードディスクレコーダーの統合管理ができま す。
- ブロック名を変更する
- *1* 管理者権限のパスワードを入力し、[選択...]をクリックする [起動するブロックの選択]画面が表示されます。

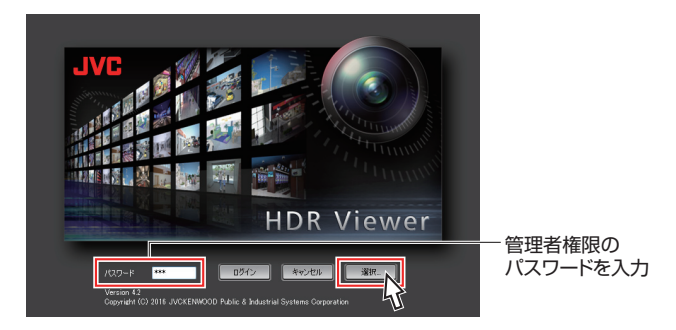

#### *2* ブロック名を選択する

マウスを使い、名前を変更するブロックにカーソルを移動し、ダブルク リックします。

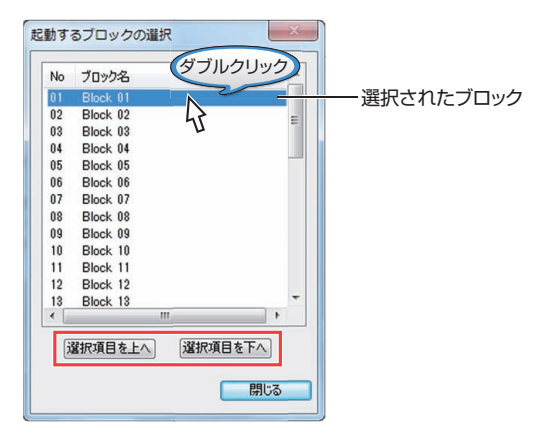

*3* ブロック名を変更する

[ブロック名の変更]画面で、ブロック名を入力し、[OK]をクリックし ます。

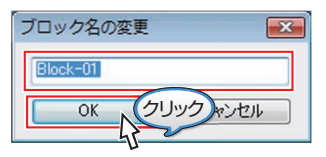

#### ご注意 :-

- ブロック名の変更は、管理者権限のみ可能です。
- 0 入力(設定)可能な文字数は最大 20 文字です。
- ブロック名の重複はできません。

# <span id="page-27-0"></span>**NAS** にコピーした画像を **HDR Viewer**で見る

NAS デバイス上にコピーした記録画像や自動バックアップした記録画像 を探して見ることができます。

● ネットワークドライブの割り当てで、NAS を接続するドライブを指定し ます。

"Windows XP でネットワークドライブを割り当てる" (☞ P.28) "Windows 7/Vista [でネットワークドライブを割り当てる](#page-28-0)" (m P.29)

● HDR Viewer から指定したドライブのフォルダーを開き、再生する時間 フォルダーを選択し再生します。 "NAS [に自動コピーした画像を再生する](#page-29-0)" (☞ P.30) "NAS [に手動コピーした画像を再生する](#page-29-0)" (☞ P.30)

## **Windows XP** でネットワークドライブを割り当てる

*1* デスクトップ画面上の[マイコンピューター]をクリックし、[マイコン ピューター]を開く

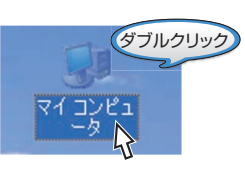

*2* メニューバーの[ツール]のプルダウンメニューから[ネットワークド ライブの割り当て]を選択する

[ネットワークドライブの割り当て]画面が表示されます。

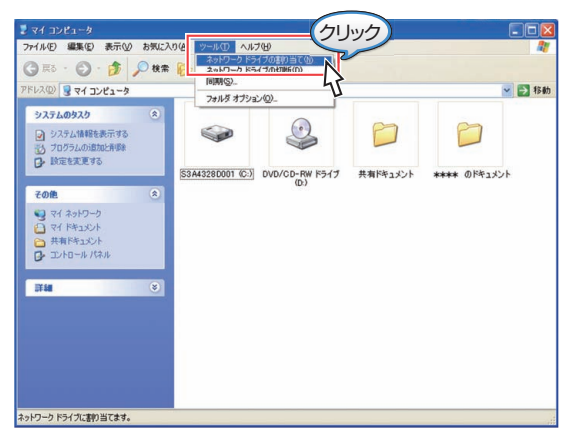

*3* NAS を接続するドライブ、NAS のアドレスを入力し[完了]をクリック する

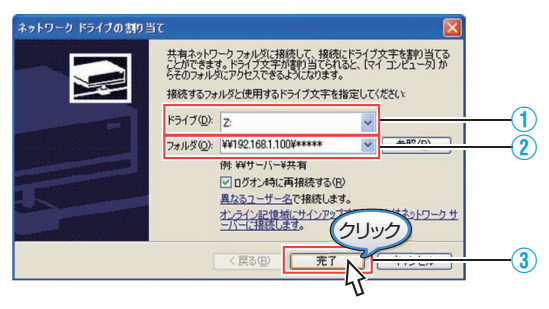

① NAS を接続するドライブを任意で指定します。

② NAS のアドレスを指定します。

入力例) ¥¥ 192.168.1.100 ¥\*\*\*\*\* (\*\*\*\*\* :NAS で設定されている共有フォルダー名)

- $x + 1$
- [運用設定]→[保守全般]→[コピーモード設定]→[NAS コピー設定]→ [NAS 指定設定/ログ表示]の[NAS 指定設定]で設定した "アクセス 先"と同じアドレスを入力してください。

③ [完了]をクリックします。

*4* アクセスユーザーの登録を行う

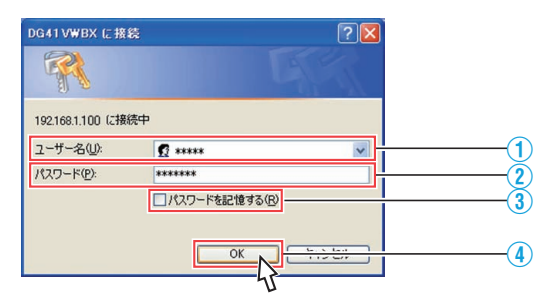

- ① NAS に設定されている共有ユーザー名を入力します。
- ② ユーザーのパスワードを入力します。
- ③ 任意でチェックします。
- チェックをいれると次回から入力する手間が省けます。 4 [OK]をクリックします。
- *5* NAS がネットワークドライブに認識・登録されたこと確認する 図のように登録されたドライブが表示されます。

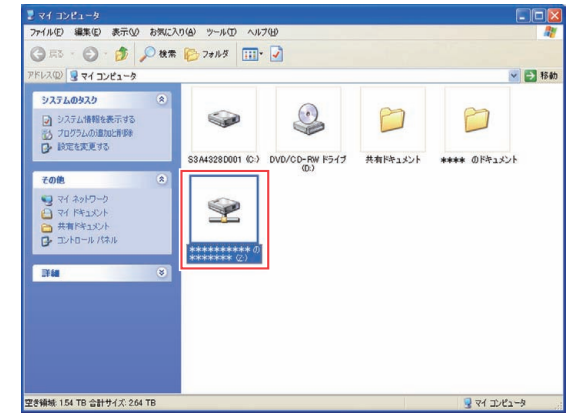

## <span id="page-28-0"></span>**Windows** 7**/Vista** でネットワークドライブを割り当てる

*1* デスクトップ画面上の[コンピューター]をクリックし、[コンピュー ター]を開く

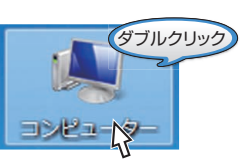

*2* メニューバーの[ネットワークドライブの割り当て]をクリックする [ネットワークドライブの割り当て]画面が表示されます。

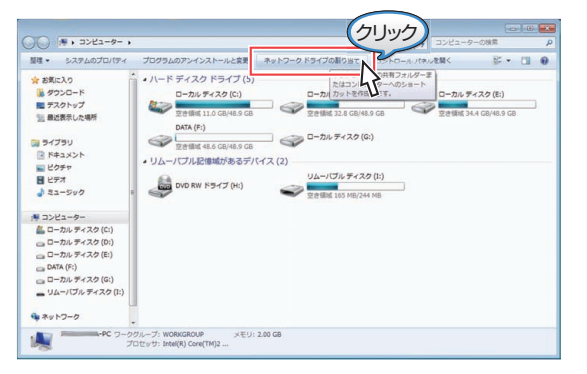

*3* NAS を接続するドライブ、NAS のアドレスを入力し[完了]をクリック する

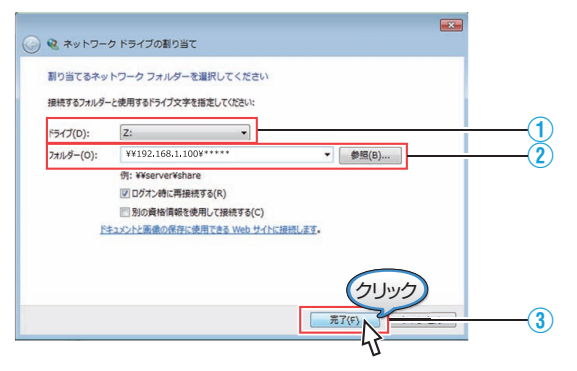

- ① NAS を接続するドライブを任意で指定します。
- ② NAS のアドレスを指定します。 入力例) ¥¥ 192.168.1.100 ¥\*\*\*\*\* (\*\*\*\*\* :NAS で設定されている共有フォルダー名)
	- メモ :
- [運用設定]→[保守全般]→[コピーモード設定]→ [NAS コピー設定]→ [NAS 指定設定/ログ表示]の[NAS 指定設定]で設定した "アクセス 先"と同じアドレスを入力してください。

#### ③ [完了]をクリックします。

*4* アクセスユーザーの登録を行う

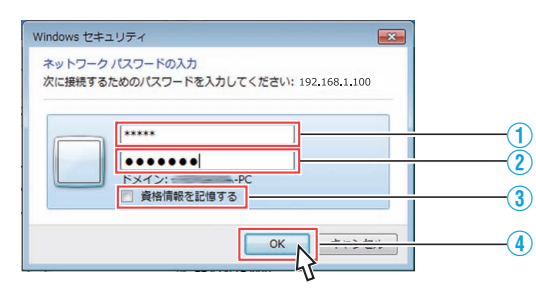

- ① NAS に設定されている共有ユーザー名を入力します。
- ② ユーザーのパスワードを入力します。 ③ 任意でチェックします。
- チェックをいれると次回から入力する手間が省けます。 4 [OK] をクリックします。
- *5* NAS がネットワークドライブに認識・登録されたこと確認する 図のように登録されたドライブが表示されます。

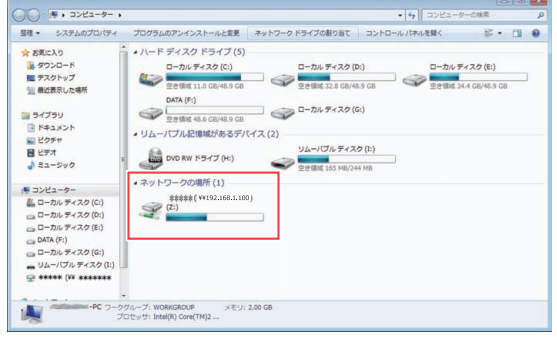

#### **NAS** ドライブ内のフォルダー構成

NAS ドライブ内のフォルダー構成は以下のようになります。

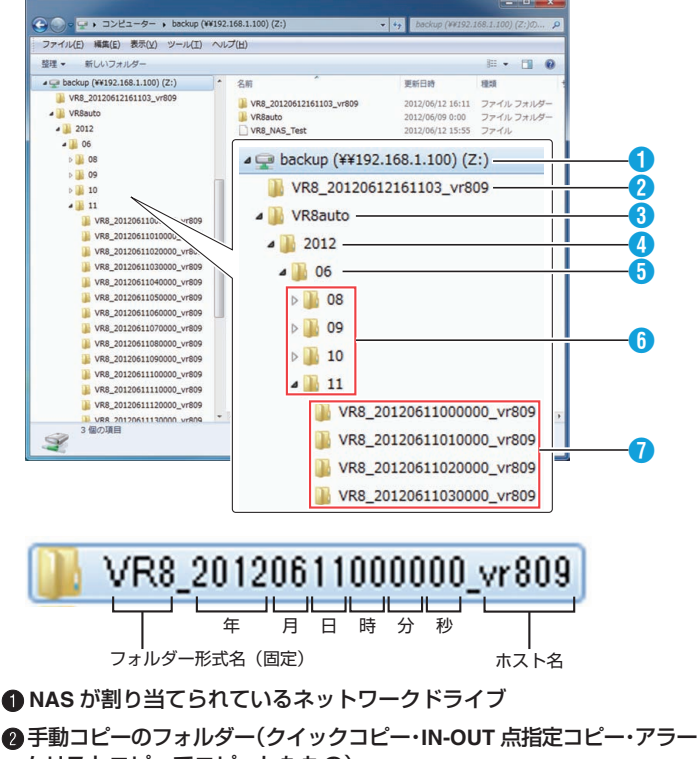

- ムリストコピーでコピーしたもの)
- 自動コピーのフォルダー
- コピー対象年のフォルダー
- 6 コピー対象月のフォルダー
- 6 コピー対象日のフォルダー
- G コピー対象時間ごとのフォルダー(**1** 時間単位)
	- フォルダー名は、年、月、日、分、秒の表記となっています。

## <span id="page-29-0"></span>**NAS** に自動コピーした画像を再生する

NAS に自動コピーでバックアップした画像を再生します。

*1* HDR Viewer を起動し、ログインする "HDR Viewer [の起動と終了](#page-6-0)" (☞ P.7)

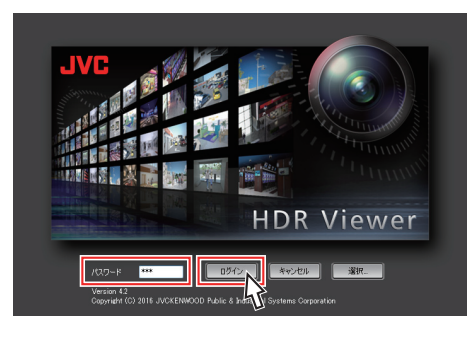

*2* [ファイル再生]をクリックし、[参照]をクリックする

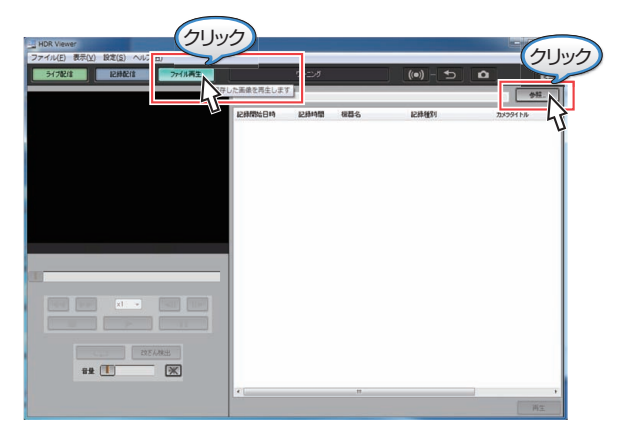

# *3* 自動コピーされた画像を選択する

例)NAS にコピーされた、2012 年 6 月 11 日 00:00 の画像を再生し ます。

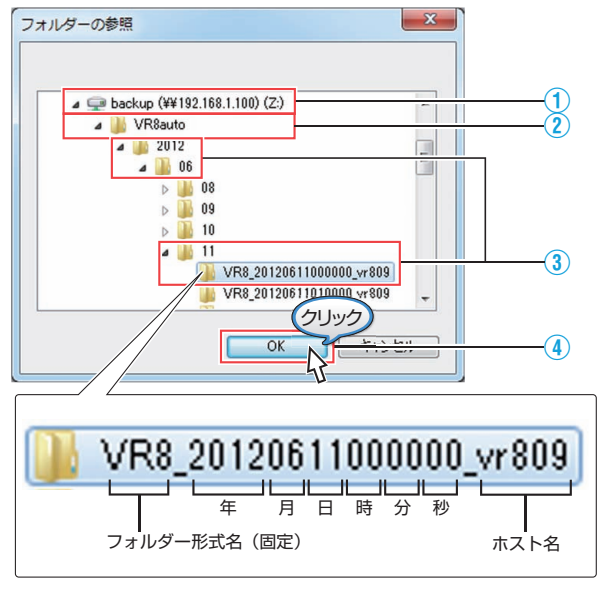

- ① NAS が割り当てられているネットワークドライブを選択します。 "Windows XP [でネットワークドライブを割り当てる](#page-27-0)" (B P.28) "Windows 7/Vista [でネットワークドライブを割り当てる](#page-28-0)" (☞ P.29)
- ② "VR8auto"のフォルダーを選択
- ③ "2012"年 "06"月 "11"日のフォルダーを選択します。
- 4 再生したい時間(00:00)のストリームフォルダーを選択し、[OK]をク ..<u>.</u><br>リックします。

*4* 自動コピーされた画像・音声を再生する

ストリームフォルダー内のリストが表示されます。任意のカメラを選 択し、[再生]ボタンをクリックします。

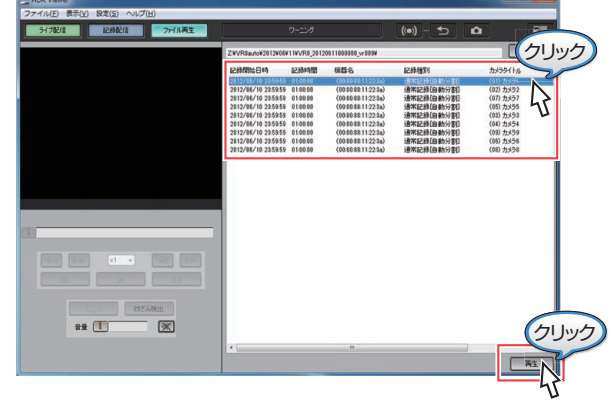

*5* 再生をコントロールする

"[ファイル再生画面で探す:再生をコントロールする](#page-16-0)" (B P.17)

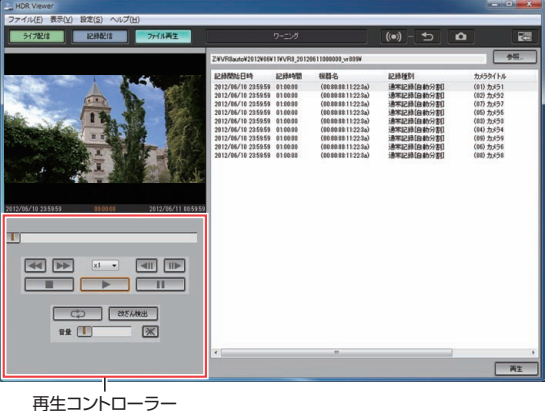

## **NAS** に手動コピーした画像を再生する

NAS に手動コピー(クイックコピー・IN-OUT 点指定コピー・アラームリス トコピーでコピー)した画像を再生します。

*1* HDR Viewer を起動し、ログインする "HDR Viewer [の起動と終了](#page-6-0)" (☞ P.7)

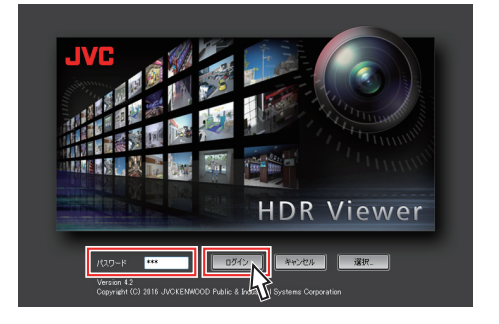

*2* [ファイル再生]をクリックし、[参照]をクリックする

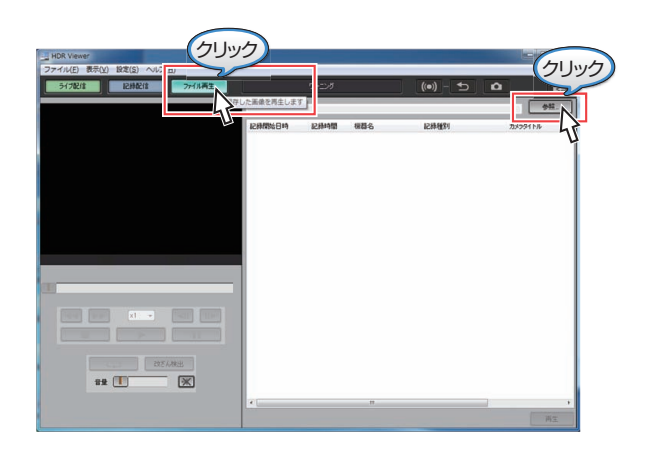

## *3* 手動コピーされた画像を選択する

例)NAS にコピーされた、2012 年 6 月 12 日 16:11:03 の画像を再生 します。

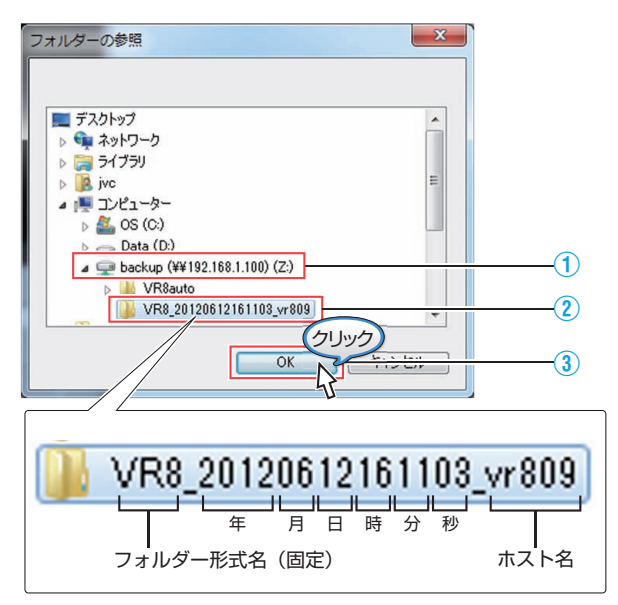

① NAS が割り当てられているネットワークドライブを選択します。 "Windows XP [でネットワークドライブを割り当てる](#page-27-0)" (☞ P.28) "Windows 7/Vista [でネットワークドライブを割り当てる](#page-28-0)" (☞ P.29) ② 再生したい日時(2012 年 6 月 12 日 16:11:03)のストリームフォル

ダーを選択します。 3 [OK] をクリックします。 *4* 手動コピーされた画像・音声を再生する

ストリームフォルダー内のリストが表示されます。任意のカメラを選 択し、[再生]ボタンをクリックします。

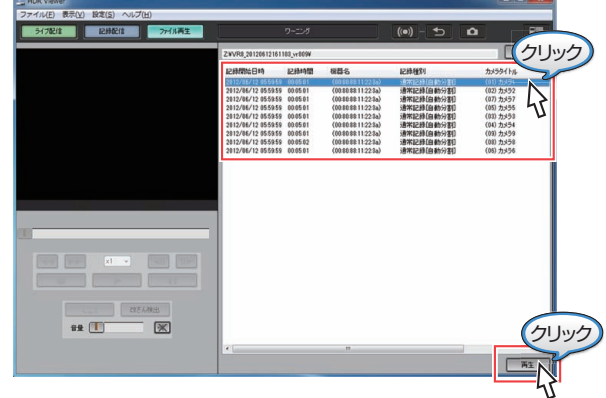

## *5* 再生をコントロールする

"[ファイル再生画面で探す:再生をコントロールする](#page-16-0)" (L P.17)

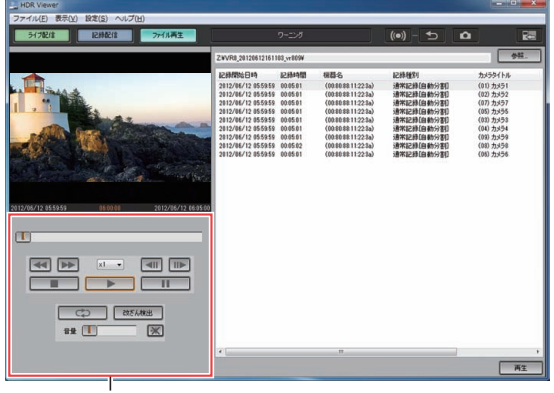

再生コントローラー

# <span id="page-31-0"></span>ビューワーソフトウェア**(HDR Viewer)**操作時の トラブル

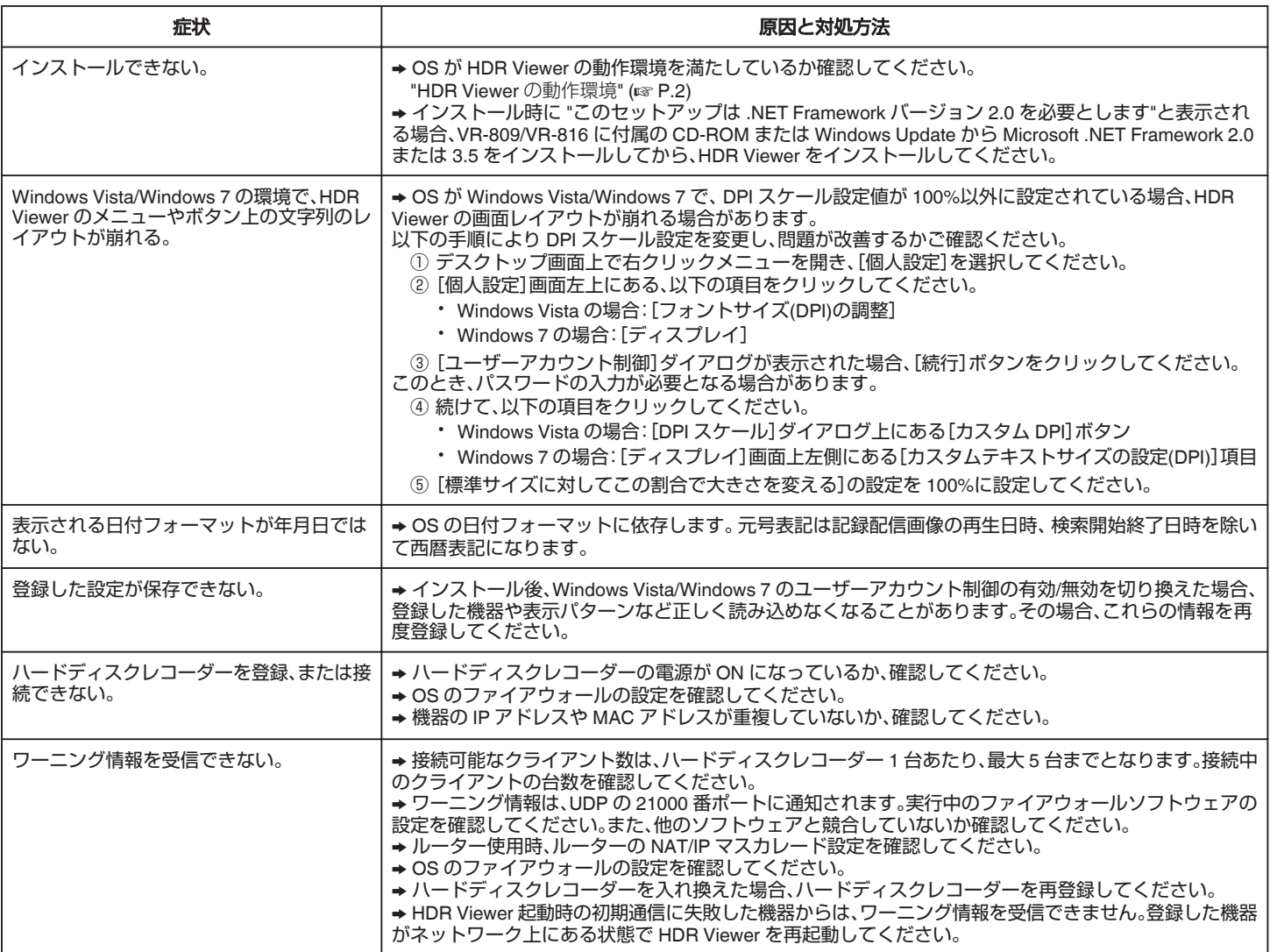

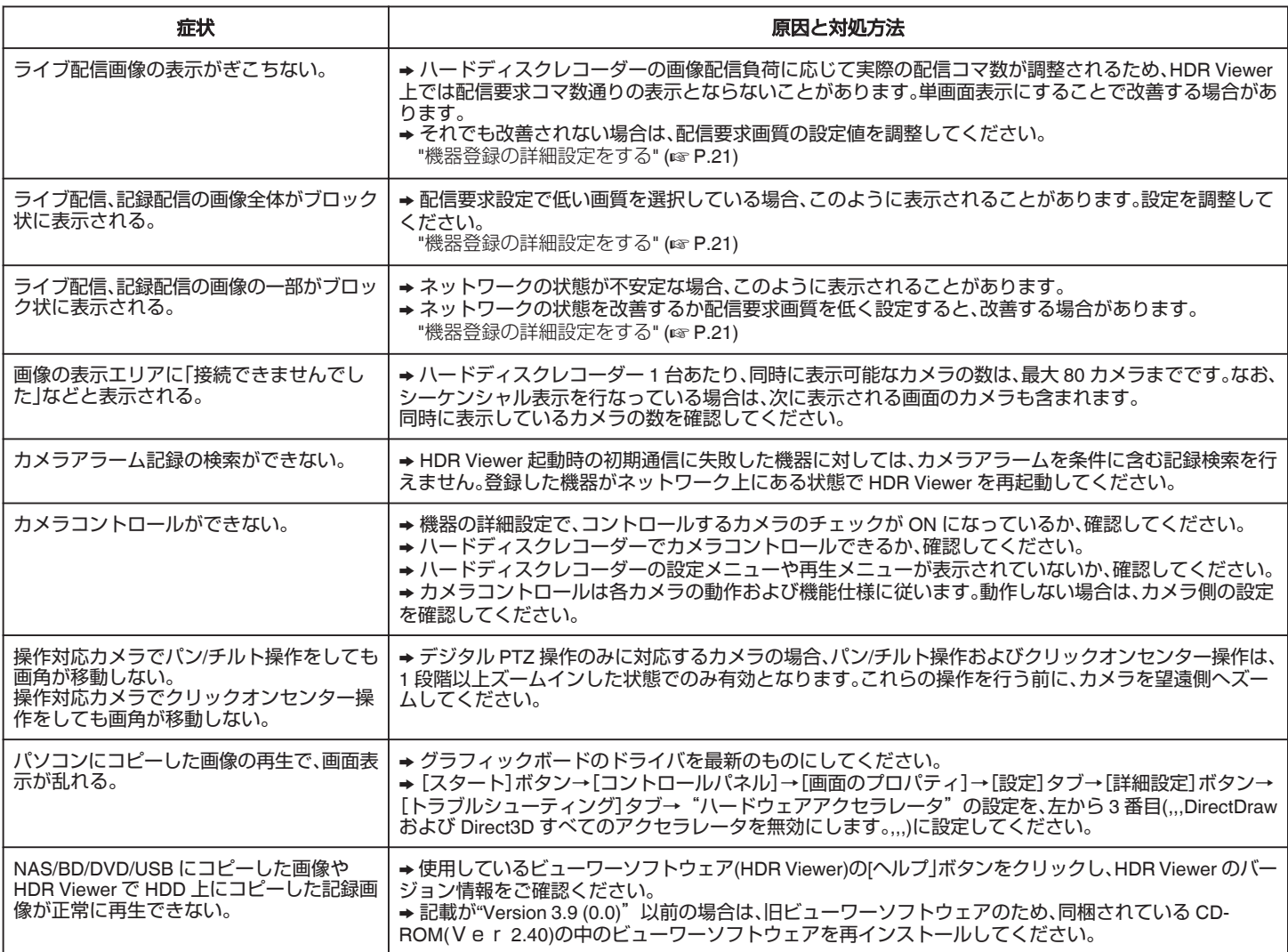

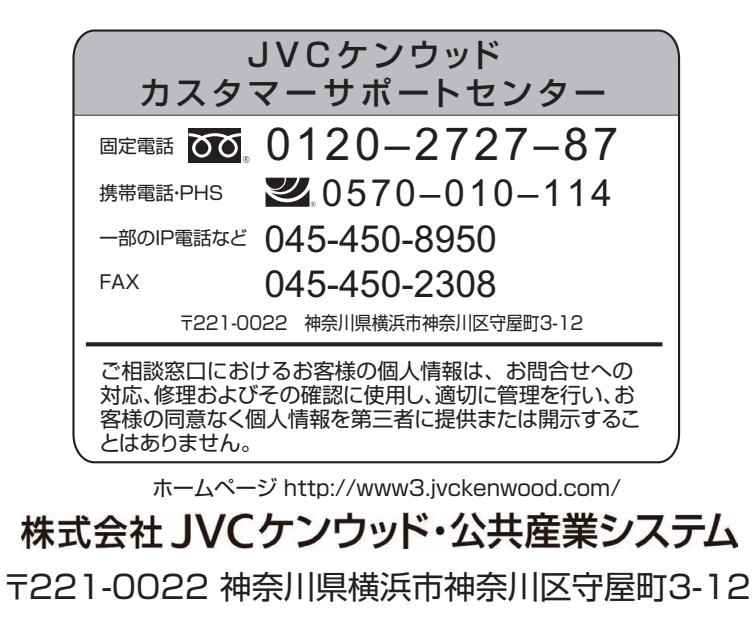